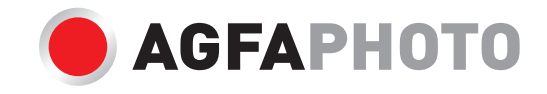

# **USER MANUAL MANUEL D'UTILISATION BENUTZERHANDBUCH**

# **DC5500**

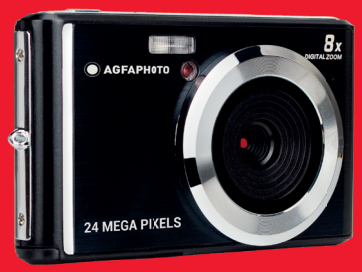

.A felhasználói kézikönyv más nyelveken letölthet a következ címen heruntergeladen werden unter . Handleidingen in verschillende talen te downloaden op . Manuales en diferentes idiomas que se pueden descargar en . Manuali in diverse lingue scaricabili su . Manuais em diferentes idiomas para download em . Руководства на разных языках можно загрузить на . Manuály v různých jazycích ke stažení na . Podręczniki w różnych językach do pobrania . Manualer på olika språk nedladdningsbara på . Eri kielten käsikirjat, ladattavissa . Manualer på forskjellige språk som kan lastes ned på

**www.gtcompany.fr/en/customer-support/**

Please read this manual carefully before using your camera and keep it for future reference. Please format your SD card first in the camera when you start to use it, or format it on your computer.

Veuillez lire attentivement ce manuel avant utilisation et le conserver pour référence ultérieure. Veuillez d'abord formater votre carte SD dans l'appareil photo numérique ou bien sur ordinateur avant de l'utiliser pour la première fois.

Bitte lesen Sie dieses Handbuch sorgfältig durch, bevor Sie Ihre Kamera verwenden, und bewahren Sie es zum späteren Nachschlagen auf.

Bitte formatieren Sie Ihre SD-Karte zuerst in der Kamera, wenn Sie sie verwenden, oder formatieren Sie sie auf Ihrem Computer.

# **Introduc�on**

Thanks for purchasing this digital camera, it can not only shoot high-quality photos and videos but also can be used as removable disk. Everything you need to take quality photos is included with your camera, please read this manual carefully before use.

# **Key features**

- $\bullet$  Video resolution 1280x720 HD, 640x480 VGA, 320x240 QVGA
- 24-megapixel camera with choice of 13 digital resolutions (24M) 5600x4200,(21M) 5616x3744,(18M)4896x3672, (16M)4608x3456, (14M) 4416x3312, (12M) 4000x3000, (10M) 3648x2736, (9M)3488x2616,(8M) 3264x2448, (7M HD) 3648x2048,(5M) 2592x1944, (3M) 2048x1536, (2M HD) 1920x1080, (VGA) 640x480
- $24" TFT$  $ICD$
- 8X digitalzoom
- (AS)An�-Shake
- Face detection
- Smile capture
- Con�nue shot
- Self-�mer
- Support up to 64 GB SD memory card (cer�fied SD card brand). Memory card speed recommended: Class 4 and above.
- Built-in flash
- PhoTags Express software for photo editing, printing, and sharing via e-mails, etc.

# **Content of the box:**

- Digital camera
- USB cable
- User manual
- Lithium battery

# **Computersystem requirementsfor Windows 7/XP**

If you want to transfer photos and videos to a Windows 7/XP computer, the computer must be set up as follows:

- Pentium processor compatible with Windows 7/XP or higher
- 128 MB RAM with at least 150 MB of available disk space
- Compatible USB interface
- Recommended screen resolution: 1024 x 768 pixels or more
- 16-bit color or higher display adapter

# **Computersystem requirementsfor Windows Vista**

If you want to transfer photos and videos to a Windows Vista computer, the computer must be set up as follows:

- Windows Vista processor
- 800 MHz processor and 512 MB RAM
- 20 GB hard disk with at least 15 GB of available space
- Support for Super VGA graphics
- Compatible USB interface

# **Computersystem requirementsfor Macintosh**

If you want to transfer photos and videos to a Macintosh computer, the computer must be set up as follows:

- Macintosh G3 500 MHz processor or higher
- Mac OS X or 10.5.X version or earlier versions
- 128 MB or more available system RAM (256 MB recommended) with at least 150 MB of available disk space
- 800 x 600 pixels or higher-resolution screen displaying millions of colors

**Note:** PhoTags Express software is incompatible with Macintosh system but the digital camera can be used as a removable disk.

# **Digital camera overview**

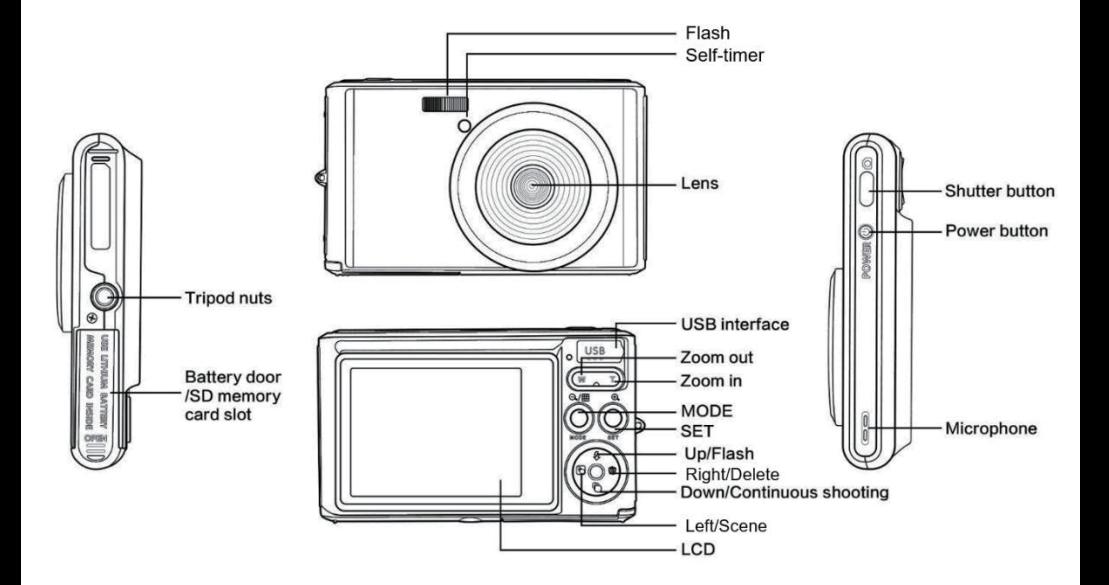

# **Main icons on the LCD**

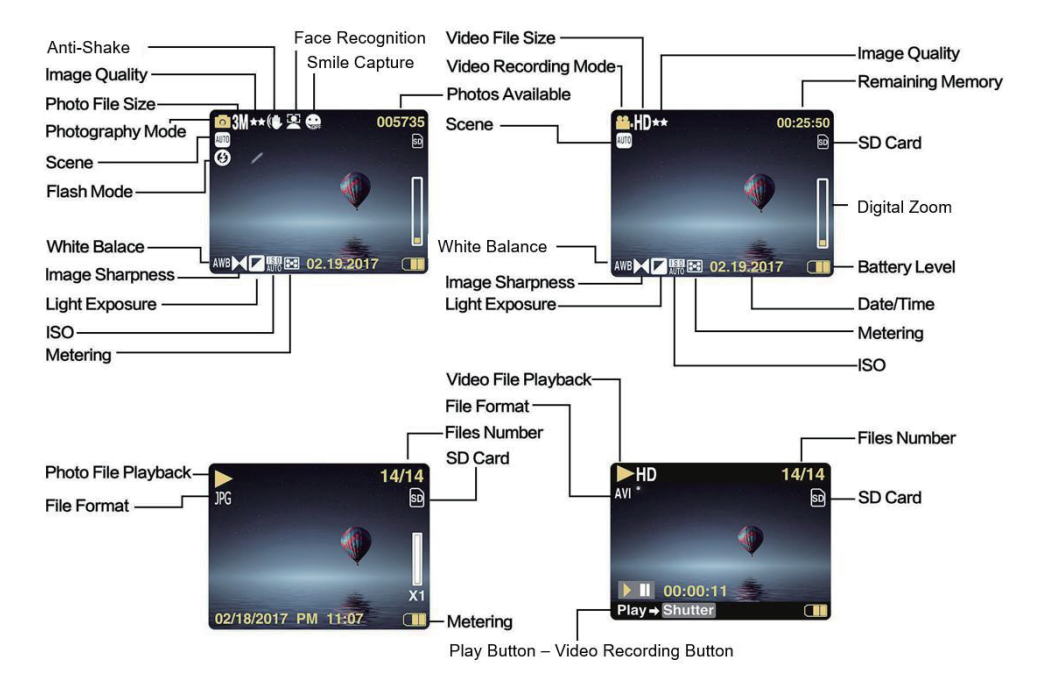

#### **Ba�ery power level**

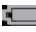

*Full battery power*

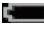

*Medium battery power*

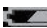

*Low battery power*

## **Image quality**

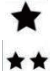

*Normal*

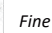

*Super Fine*

# **Flash**

*Manual Flash Auto Flash No Flash Red eye reduction*

# **Mode**

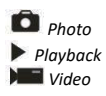

#### **Self-�mer**

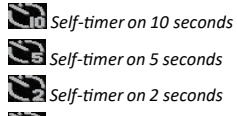

*Self-timer on 5 seconds Self-timer on 2 seconds Self-timer off*

**Digitalzoom** 1.00X 8.00X

**Protec�on** *Protection*

**An�-Shake**

*Anti-Shake on Anti-Shake off*

#### **Scene**

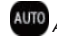

*Auto Portrait Night Portrait*

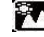

*Scenery Night Scenery*

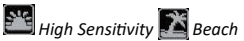

# **Prepare your camera for use**

#### **Lithium battery installa�on**

Please install the lithium battery supplied with the camera before using it according to the following instructions.

1. Slide the ba�ery cover below the camera to access the battery compartment:

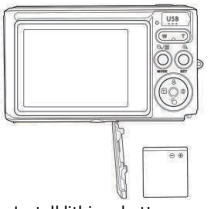

Install lithium battery

- 2. Insert the lithium battery in the correct polarity direction.
- 3. Then close the battery cover and slide itto lock itin place.

**Note:** Please remove the battery if you are not going to use the camera for a while.

#### **Lithium battery charging**

To recharge the lithium battery, simply connect the camera (without removing the battery) to your computer using the USB cable provided in the box. The red LED on the back of the camera will light up to indicate that the battery is being charged, and will turn off when fully charged. You can also charge the lithium battery by connecting the camera to AC power if you have an adapter to which you can connect the USB cable.

#### **SD memory card installation**

This camera supports SD memory card up to 64 GB (not included). The internal memory can only store a few photos for test purposes, these photos will be lost when you turn off your camera or remove away the battery. It is necessary to insert a SD card into the camera before using it. Make sure that the SD card is inserted correctly by gently sliding itinto the slot until it clicks into place to confirm that it is locked. To remove the card, simply press it firmly and the card will ejectitself from the slot.

Please refer to the below diagram for correct installation:

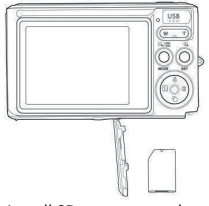

Install SD memory card

Locate the SD memory card slot and insert a SD memory card as described above until you hear a "click" sound indicating you that your SD card is installed. An icon "**SD**" appears also on the LCD screen when you start up the camera.

#### **Note:**

- 1. All photos and videos will be saved to the SD card once it is installed.
- 2. Formatting will delete all data stored on the memory card.
- 3. Do not remove the micro SD card during formatting as this may damage the card.

# **Start with your digital camera**

The digital camera supports 3 modes: Photo mode, Video mode and Playback mode.

Photo mode is for you to take s�ll photos and the Video one to record videos. You can also view photos or videos you shot or delete, rotate, protect, crop and print your photos in Playback mode.

#### **Power on**

Press Power key once to turn on your camera. The LCD screen will light up and it will sound "beep" indicating you that your camera is turned on and ready to use.

#### **Power off**

Press Power key once to turn off your camera. When the battery power level is insufficient, the camera will display a red icon  $\blacksquare$  on the LCD screen and automatically turn off after a few seconds.

# **Photo mode**

Once the camera is turned on,  $\Box$  icon will appear on your LCD screen indicating that photo mode is activated.

#### **Taking photos**

Hold the camera steady and press Shutter key to take photo. It then takes a few seconds to record the photo on the memory card. After each photo shot, the number displayed on the LCD screen top right corner indicates how many more photos you can take based on the current settings and the size ofthe memory card inserted in the camera. When the camera memory is full, the LCD screen will display "Memory Card Full" if you press Shutter key to take photo. To continue photo shooting, you need to transfer all data ofthe memory card on your computer or delete them to get more memory. Alternatively, you can insert a new empty SD memory card.

#### **Digital zoom**

You can enlarge the object up to 8 times with the digital zoom. Press (T) key to zoom in the object and press the (W) key to zoom ou�t. Theicon W T will show up on the LCD screen.

#### **Flash**

In low light conditions it is better to use the built-in flash. You can also use the flash to compensate for backlight conditions. To setthe flash:

- Automatic flash: press Flash key repeatedly until the  $4A$  icon. It should turn on automatically when the shooting brightness is low.
- Manual flash: press Flash key repeatedly until the  $\bigstar$  icon. It remains active until you turn it off. If the flash is not ready, a red LED will light up beside the LCD screen and the  $\frac{1}{2}$  icon will blink; you have to waitfor the flash to focus. A " low battery" warning will appear on the LCD screen if there is insufficient battery to power on the flash.
- Red-eye reduction: press Flash key repeatedly until the  $\circled{ }$  icon to activate the red eye reduction.
- Flash off: press Flash key repeatedly until the  $\circledA$  icon to turn it off.

#### **Scene**

Your camera supplies scenes for you to take photos in any environment: Auto / Scenery / Portrait / Night Portrait / Night Scenery / High Sensitivity / Beach.

Press Power key to turn on your camera – the  $\Box$  icon will appear on the upper left corner of the LCD screen.

- 1. Press SET key to enter the menu.
- 2. Press SET key to enter the menu.
- 3. Press Le� / Right keys to select **Scene**.
- 4. Press Up / Down keys to select: Auto / Scenery / Portrait / Night Portrait / Night Scenery / HighSensitivity / Beach.
- 5. Press SET key again to confirm your selec�on and then press MODE key to return to photo mode.

#### **Note:**

- 1. Once scenery is selected, the corresponding scenery icon appears on the LCD screen.
- 2. You can press Left / Right keys to directly switch into Scene options.
- 3. Press Up / Down keys to select the scene and press SET key to confirm.

#### **Image resolu�on**

The image size and quality settings determine the number of photos can be saved and the memory required for each photo. Higher quality photos will take more memory. The image size and quality will also affect the maximum size to which you can print your photo.

To set the image resolution:

1. Press SET key to enter the menu.

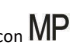

- 2. Press Left / Right keys to select the icon  $MP$
- 3. Press Up / Down keys to select: 5600x4200 (24M), 5616x3744 (21M), 4896x3672 (18M), 4608x3456 (16M), 4416x3312 (14M), 4000x3000 (12M), 3648x2736 (10M), 3488x2616 (9M), 3264x2448 (8M), 3648x2048 (7M HD), 2592x1944 (5M), 2048x1536 (3M), 1920x1080 (2M HD), 640x480 (VGA).
- 4. Press SET key again to confirm your selec�on and then press MODE to return to photo mode.
- 5. The selected resolution will appear as an icon on LCD screen.

#### **Quality**

The quality of your photos also affects the number of photo shoots you can take. The Super Fine quality means you can take fewer photos but they will be better quality.

1. Press SET key to enter the menu.

- 2. Press Left / Right keys to select **Quality**.
- 3. Press Up / Down keys to select: Super Fine / Fine / Normal.
- 4. Press SET key again to confirm your selection and then press MODE key to return to photo mode.
- 5. The icon corresponding to the selected quality will then be displayed on the LCD screen.

#### **Self-�mer**

You can include yourself in a photo by turning on this option to delay the time between your pressing Shutter key and when the photo is actually taken. Ideal for group shots, we recommend you to use a tripod or to place the camera on a stable surface if you wish to use the self-timer.

- 1. Press SET key to enter the menu.
- 2. Press Left / Right keys to select the icon  $\bigcirc$
- 3. Press Up / Down keys to select a countdown time or turning self-timer off: 2 sec. / 5 sec. / 10 sec. / Off.
- 4. Press SET key again to confirm your selection and then MODE key to return to photo mode.
- 5. The icon corresponding to the selected self-timer time will then be displayed on the LCD screen.

**Note:** This function switches off automatically after each use.

#### **An�-Shake**

This setting allows you to stabilize shooting to avoid taking blurry pictures. You do not need a tripod for stabilization. To set as follows:

- 1. Press SET key to enter the menu.
- 2. Press Left / Right keys to select the icon
- 3. Press Up / Down keys to select: On / Off.
- 4. Press SET key again to confirm and then MODE key to return to photo mode.
- 5. The icon  $\ket{\psi}$  will be displayed on the LCD screen to indicate that the Anti-Shake is activated.

#### **Con�nuousshoo�ng**

With this setting, you can take up to 6 pictures continuously (VGA image size only) after pressing Shutter key once.

1. Press SET key to enter the menu.

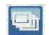

- 2. Press Left / Right keys to selectthe icon
- 3. Press Up / Down keys to select: On / Off.
- 4. Press SET key again to confirm and then MODE key to return to photo mode.

Note: When you activate this setting, the image resolution automatically switches to VGA. Ifit has been changed, the message "**Con�nue Shot Mode Off**" message will be displayed on the screen to remind you tha�he con�nuous shoo�ng is only available when the image size is VGA.

#### **White balance**

This setting allows the camera to adjust the color of your photos according to the color ofthe light source.

- 1. Press SET key to enter the menu.
- 2. Press Le� / Right keys to select **White balance**.
- 3. Press Up / Down keys to select: Auto / Daylight / Cloudy / Fluorescent / Incandescent.
- 4. Press SET key again to confirm your selec�on and then MODE key to return to photo mode.

#### **Color effect**

This setting allows you to give a fancy effect to your photos by changing their color.

- 1. Press SET key to enter the menu.
- 2. Press Le� / Right keys to select **Color effect**.
- 3. Press Up / Down keys to select: Stand / Sepia / Monochrome / Vivid.
- 4. Press SET key again to confirm your selection and then MODE key to return to photo mode.

#### **Sharpness**

This setting allows you to adjust the sharpness of your images, making edges more or less distinct.

- 1. Press SET key to enter the menu.
- 2. Press Le� / Right keys to select **Image Sharpness**.
- 3. Press Up / Down keys to select: So� / Normal / Sharp.
- 4. Press SET key again to confirm your selec�on and then MODE key to return to photo mode.

#### **Exposure**

This setting allows you to control the brightness of your photos.

- 1. Press SET key to enter the menu.<br>2. Press Left / Right keys to select Ex
- 2. Press Le� / Right keys to select **Exposure**.
- 3. Press Up / Down keys to select an exposure value from +3 to -3.
- 4. Press SET key again to confirm your selection and then MODE key to return to photo mode.
- 5. The exposure icon will then be displayed on the LCD screen.

#### **ISO**

It is better to activate this setting if the shooting brightness is low and flash using is not possible.

- 1. Press SET key to enter the menu.<br>2. Press Left / Right keys to select IS
- 2. Press Le� / Right keys to select **ISO**.
- 3. Press Up / Down keys to select: Auto / 100 / 200 / 400.
- 4. Press SET key again to confirm your selection and then MODE key to return to photo mode.
- 5. The corresponding ISO icon will then be displayed on the LCD screen.

#### **Metering**

This setting allows you to adjust the metering point.

- 1. Press SET key to enter the menu.
- 2. Press Left / Right keys to select **Metering**.
- 3. Press Up / Down keys to select: Center / Multi / Spot.
- 4. Press SET key again to confirm your selection and then MODE key to return to photo mode.
- 5. The corresponding metering icon will then be displayed on the LCD screen.

#### **Language**

There are multiple languages available.

- 1. Press SET key to enter the menu.
- 2. Press Left / Right keys to select **Language**.
- 3. Press Up / Down keys to select your language.
- 4. Press SET key again to confirm your selection and then MODE key to return to photo mode.

#### **Date/Time**

This setting allows you to set system date and time that will be displayed on the photos if you turn it on.

- 1. Press SET key to enter the menu.
- 2. Press Left / Right keys to select **Date/Time**.
- 3. Press Up / Down keys to select: On to display the date on the photo when you download it to your computer / Off no date on the photos / Date Setup – to set the system date.
- 4. If you select Date Setup:
	- Press SET key to enter the **Date Setup** menu.
	- Press Left / Right keys to select the highlighted Year / Month / Date / Hour / Minute / Second / AM.
	- Press Up / Down keys to set up the precise date and time.
- 5. Press MODE key to return to the menu and press SET key again to return to photo Mode.

#### **Silent mode**

This setting allows you to turn on / off the camera sound.

- 1. Press SET key to enter the menu.
- 2. Press Le� / Right keys to select **Silent Mode**.
- 3. Press Up / Down keys to select: On / Off.
- 4. Press SET key again to confirm and press MODE key to return to photo mode.

#### **Auto power off**

The default setting for camera auto power off is 1 minute, to change it, follow the steps below:

- 1. Press SET key to enter the menu.
- 2. Press Le� / Right keys to select **Auto Power Off**.
- 3. Press Up / Down keys to select a �me: 1 Minute / 3 Minutes / 5 Minutes / None.
- 4. Press SET key again to confirm your selec�on and press MODE key to return to photo mode.

Note: If you choose None, the camera will not turn off until the battery is completely discharged or it is manually turned off.

#### **Frequency**

- 1. Press SET key to enter the menu.
- 2. Press Left / Right keys to select **Frequency**.
- 3. Press Up / Down keys to select: 50Hz / 60Hz.

4. Press SET key again to confirm and press MODE key to return to photo mode.

#### **Format**

This option will format the memory card and erase all photos and videos stored on it including protected files.

Note: Please be careful with formatting. Once the memory card is formatted, all files stored on it will be permanently deleted. Itis highly recommended that you transfer all your photos and movies or other important files to your computer before formatting.

- 1. Press SET key to enter the menu.
- 2. Press Left / Right keys to select **Format**.
- 3. Press Up / Down keys to select: Yes/ Cancel.
- 4. Press SET key again to confirm.
- 5. Press Up / Down keys to select "Yes" or "No" if you chose OK.
- 6. Press the SET key one more time to confirm.
- 7. "**Please wait**" appears on the LCD screen and the camera will come back to photo mode once formatting is done.

#### **Default se�ng**

This setting allows you to reset your camera settings back to the factory defaults values.

- 1. Press SET key to enter the menu.
- 2. Press Left / Right keys to select Default setting.
- 3. Press SET key again to confirm and enter the submenu.
- 4. Press Up / Down keys to select: Yes to restore default setting / No to exit.
- 5. Press SET key again to confirm and press MODE key to return to photo mode.

# **Video Mode**

**Note:** The camera has limited internal memory and does not allow recording without a SD card (up to 32 GB) inserted.

- 1. Press MODE key to select the video mode and then press Shutter key to start video recording. The video icon  $\blacksquare$  will be displayed in the upper left corner of the LCD screen and the elapsed recording time in the upper right corner. The flashing red dot  $\bullet$  will also appear on the screen to indicate that video recording is in progress.
- 2. Press Shutter key to stop shooting.
- 3. The scale can be adjusted during the recording.

#### **Note:**

- 1. Files will be saved in AVIformat.
- 2. You can play all AVI file you shotin playback mode or other media players on your computer.
- 3. When the camera's memory is full, the "**Card Full**" message will appear on the LCD screen when you a�empt shoot more videos. Transfer all files stored on SD memory card to your PC or delete them to shoot more videos. Alternatively, you can insert a SD memory card to expand the memory to record longer videos.

There are many settings to set up in video mode that are similar as photo mode. This is not introduced here.

#### **Video resolu�on**

- 1. Press SET key to enter the menu.
- 2. Press Left / Right keys to select theicon  $MP$

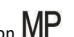

- 3. Press Up / Down keys to select: HD 1280x720P, VGA 640x480, QVGA 320x240.
- 4. Press SET key again to confirm your selection and press MODE key to return to video mode.
- 5. The corresponding icon ofimage size will show up on the LCDscreen.

# **Playback Mode**

With the playback mode, you can view the photos and videos stored on the memory card. You can also rotate, protect, delete, crop, print via PictBridge and start a slideshow of your photos. To switch on it, double press the MODE key and an icon JPG (photo) or AVI (video) will show up on the upper left corner ofthe LCD screen to indicate thatthe playback mode is well hetevithe

#### **Note:**

- 1. The message "**No File Exist**" will be displayed on the LCD screen i�here are no photos/videos in the camera. Press then MODE key to return to the Photo Mode.
- 2. Please switch to photo mode and press SET key to change the settings of video recording, such as video size, white balance, etc.

#### **Thumbnail playback**

When the camera is in playback Mode, press (W) / Zoom out key to enter the thumbnail playback. Select a photo and press SET key to display itin full screen. In full screen mode, you can press (T) key to zoom in and press (W) key to zoom out on the photo you selected.

- 1. Press (W) key to enter the thumbnail playback.
- 2. Press Left / Right keys to choose which photo you want to preview.
- 3. Press SET key to choose the photo.
- 4. Press (T) key to zoom in.
- 5. Press Up / Down / Left / Right keys to view the details of the photo more clearly.
- 6. Press SET key again to exitthe menu.

#### **Edit s�ll photos**

When the camera is in playback mode, press Left / Right keys to first select a photo (an icon JPG will show on the LCD screen) you want to rotate, protect, delete, crop or print.

#### **Delete**

You can delete unwanted photos and videos to gain more memory. You can do this file by file or delete all unprotected photos and videos stored on the memory card.

- 1. Press SET key in playback mode.
- 2. Press Left / Right keys to selectthe **Delete**.
- 3. Press Up / Down keys to select: Delete This Photo / Delete All Images / Cancel.
- 4. Press SET key again to confirm your selection.
- 5. Press Up / Down keys to select "Yes" or "No".
- 6. Press SET key to confirm.

**Note:** In playback Mode, here is how to quickly delete photo:

- 1. Selectthe photo you wantto delete.
- 2. Press Right / Delete key.
- 3. Press Up / Down keys to select "Yes" or "No".
- 4. Press SET key to confirm.

#### **Rotate**

- 1. Press SET key in playback mode.
- 2. Press Le� / Right keys to select **Rotate**.
- 3. Press Up / Down keys to select: 90°/ 180°/ 270°/ Cancel.
- 4. Press SET key again to save photo rotation and return to playback mode.

**Note:** The "**Saving**" message will show up on the LCD screen once you have pressed SET key to confirm.

#### **Crop Image**

Crop your photos to reveal only a part of an image or to highlight certain focal point, and save the cropped part as a new photo.

- 1. Press SET key in playback mode.
- 2. Press Left / Right keys to select the icon
- 3. Press Up / Down keys to select: Crop / Cancel.
- 4. If you select Crop, press SET key again to enter the submenu.
- 5. Press Up / Down / Le� / Right keys to select the area you want to crop.
- 6. Press (W) / (T) keys to expand or reduce the area you chose.
- 7. Press Shutter key to confirm and save the image cropping.
- 8. Press SET key one more time to return to playback mode.

#### **Protect**

You can protect your photos/videos from accidental deletion.

- 1. Press SET key in playback mode.
- 2. Press Left / Right keys to select the **Protect**.
- 3. Press Up / Down keys to select: Lock This Photo / Unlock This Photo / Lock All Image / Unlock All Images.
- 4. Press SET key to confirm your choice.
- 5. A lock icon will show up on the LCD screen if you select "Lock".
- 6. If you select "Unlock", press then SET key again to unlock the current file.
- 7. Press MODE key to return to playback mode.

**Note:** When you view photos or videos, a lock icon will be displayed on the screen for each protected file.

#### **Print**

Photos can be printed using any printer with the PictBridge function.

Proceed as below:

- 1. Selec�he photo you want to print.
- 2. Press SET key.
- 3. Press Le� / Right keys to select **Print**.
- 4. Press Up / Down keys to select: Print This Photo / Cancel.
- 5. Press SET key again to enter print op�on and the "**Please connect camera to Pictbridge printer**" message will show up on the LCD screen.
- 6. Connect the camera to compatible printer with USB cable correctly to launch the photo printing.

#### **Slide Show**

You can view your photos in a slide show.

- 1. Press SET key.
- 2. Press Up / Down keys to select a slide show time per photo: 3 Seconds / 5 Seconds / 10 Seconds.
- 3. Press Up key to confirm and start the photo slide show.

#### **Play AVI files**

- 1. Select an AVI file you want to watch.
- 2. Press Shutter key to play the file and press it again to pause.

Note: To protect and delete videos, please refer to the dedicated sections above.

# **Download photos to your PC**

First, please connect your camera to the computer via a USB cable that can read data and then turn it on:

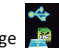

the image will show up on the camera LCD screen and a window (removable disk) will appear on your PC.

Now you can copy the photos to your computer in two ways:

- 1. Download photos directly from the windows.<br>2. Choose "Copy pictures to a folder on my com
- 2. Choose "**Copy pictures to a folder on my computer**" on the Removable Disk (H:). A�er you have clicked "OK", there will be some windows on the screen for you to complete the copying step by step. You only need to select the default settings to complete the transferring.

Or you can:

- 1. Click on the computer icon on the desktop.
- 2. Yourmemory card will appear as a removable storage device.
- 3. Click on i�o view all files stored in the subfolder DCIM.
- 4. Then you can simply copy and paste files you want on your computer.

# **AppendixA:technicalspecifica�ons**

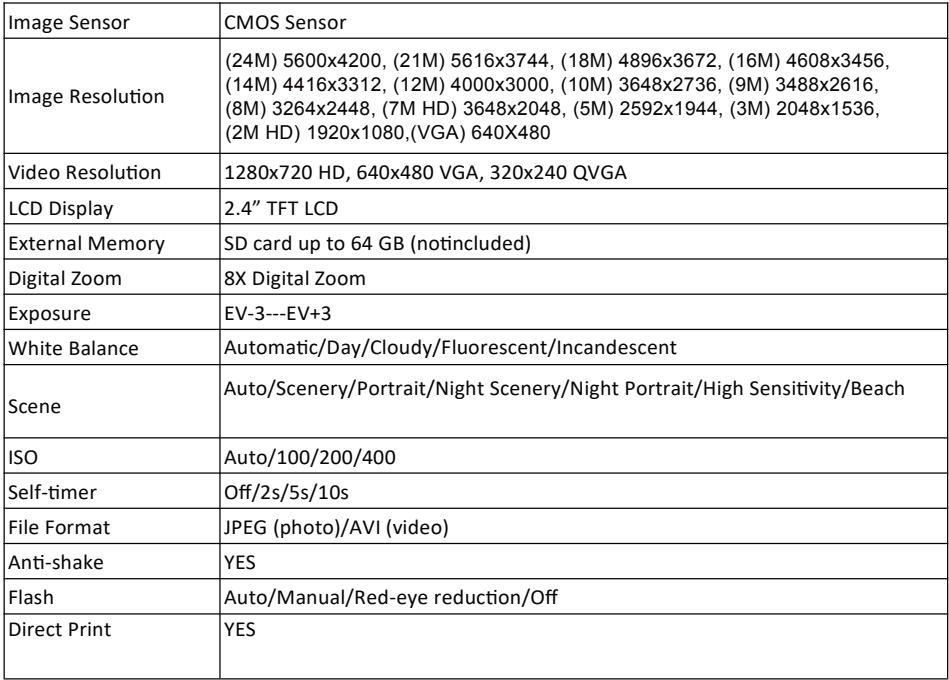

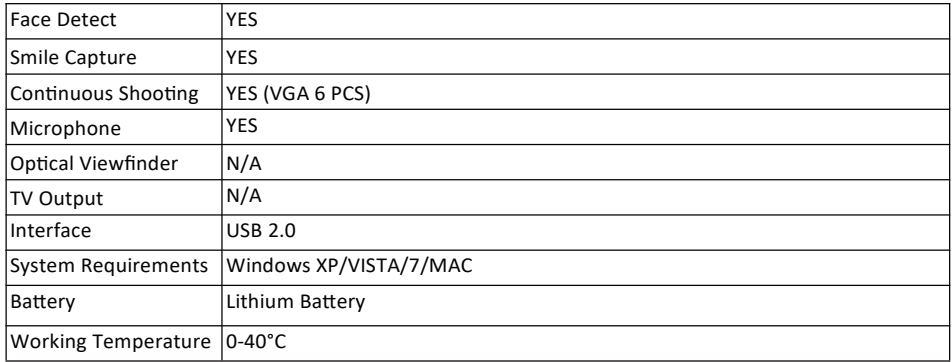

The built-in memory can only store photos for testing (3MP only). The photos will not be saved when the camera is battery low or the battery is removed. Please insertthe SD memory card before use by referring to corresponding instructions for correctinstallation.

# **Appendix B: common problems and solu�on**

#### **Q: I have taken photos but my computer does not recognize my camera. What do I do?**

**A:** First of all, make sure you took photos. Take a few photos as a test, and then try downloading them to your computer by connecting the camera to it via the USB charging cable. Alternatively, you can insertthe memory card directly into your computer card slotif your computer has one, or use an external card slotthat can be connected to your computer USB port. Also, check that your computer has the minimum requirements as indicated atthe beginning ofthis instruction manual.

#### **Q: How to be sure that I haven't missed any important photos?**

**A:** As all files are stored on the SD card inserted in your camera, make sure there is always enough space on the card for you to take pictures. Itis recommended that you insert a memory card up to 64 GB and regularly transfer the files stored on the memory card to your PC to free up more memory. This will also be the backup data when you have lost or damaged the SD card. The test photos are stored in the limited RAM ofthe SD memory card butifthe camera has insufficient power or is out of power, all the test photos will be lost.

#### **Q: Will the device work normally if I use the MAC system?**

**A:** The device can be used as a removable disk on Mac OSX (10.5.x or higher version).

# **Introduc�on**

Merci d'avoir acheté cet appareil photo numérique, il peut non seulement prendre des photos et enregistrer des vidéos haute définition mais aussi être utilisé comme disque amovible. Tout ce dont vous avez besoin pour prendre des photos de qualité estinclus avec votre appareil photo, veuillez lire attentivement ce manuel avant de l'utiliser.

# **Fonc�onnalités clés**

- Résolution de la vidéo 1280x720 HD, 640x480 VGA, 320x240 QVGA
- Appareil photo 24 mégapixels avec 13 résolutions au choix (24M) 5600x4200, (21M) 5616x3744, (18M) 4896x3672, (16M)4608x3456, (14M) 4416x3312, (12M) 4000x3000, (10M) 3648x2736, (9M) 3488x2616, (8M)3264x2448, (7M HD) 3648x2048,(5M) 2592x1944, (3M) 2048x1536, (2M HD) 1920x1080, (VGA) 640x480
- $24" TFT LCD$
- Zoom numérique 8X
- Anti-Shake (AS)
- Détec�on de visage
- Capture de sourire
- Prise de vue con�nue
- Retardateur
- Prend en charge une carte mémoire SD allant jusqu'à 64 GB (carte SD de marque cer�fiée). Vitesse de carte mémoire recommandée : Classe 4 et plus.
- Flash intégré
- Logiciel PhoTags Express pour l'édi�on et l'impression de photos, partage par e-mails, etc.

# **Contenu de la boîte**

- Appareil photo numérique
- Câble USB
- Manuel d'u�lisa�on
- Ba�erie lithium

# **Configura�on du système informa�que pour Windows 7/XP**

Si vous souhaitez transférer des photos et des vidéos sur ordinateur Windows 7/XP, celui-ci doit être configuré comme suit :

- Pentium compatible avec Windows 7/XP3 ou supérieur
- RAM d'au moins 128 MB avec au moins 150 MB d'espace disque disponible
- Interface USB compatible
- Résolution d'écran recommandée : 1024 x 768 pixels ou plus
- Affichage couleur 16 bits ou plus

# **Configura�on du système informa�que pour Windows Vista**

Si vous souhaitez transférer des photos et des vidéos sur ordinateur Windows Vista, celui-ci doit être configuré comme suit :

- Processeur Windows Vista de 800 MHz et 512 MB de RAM
- Disque dur de 20 GB avec au moins 15 GB d'espace disque disponible
- Prise en charge Super VGA graphics
- Interface USB compatible

# **Configura�on du système informa�que pour Macintosh**

Si vous souhaitez transférer des photos et des vidéos sur Mac, celui-ci doit être configuré comme suit :

- Processeur Macintosh G3 de 500 MHz ou supérieur
- Version Mac OS X ou 10.5.X voire versions antérieures
- RAM d'au moins 128 MB ou plus (256 MB recommandés) avec au moins 150 MB d'espace disque disponible
- Résolution d'écran recommandée : 800 x 600 pixels ou plus
- Affichage en millions de couleurs

**Remarque** : Le logiciel PhoTags Express estincompatible avec le système Macintosh, mais l'appareil photo numérique peut être utilisé comme disque amovible.

# **Descrip�on de l'appareil photo**

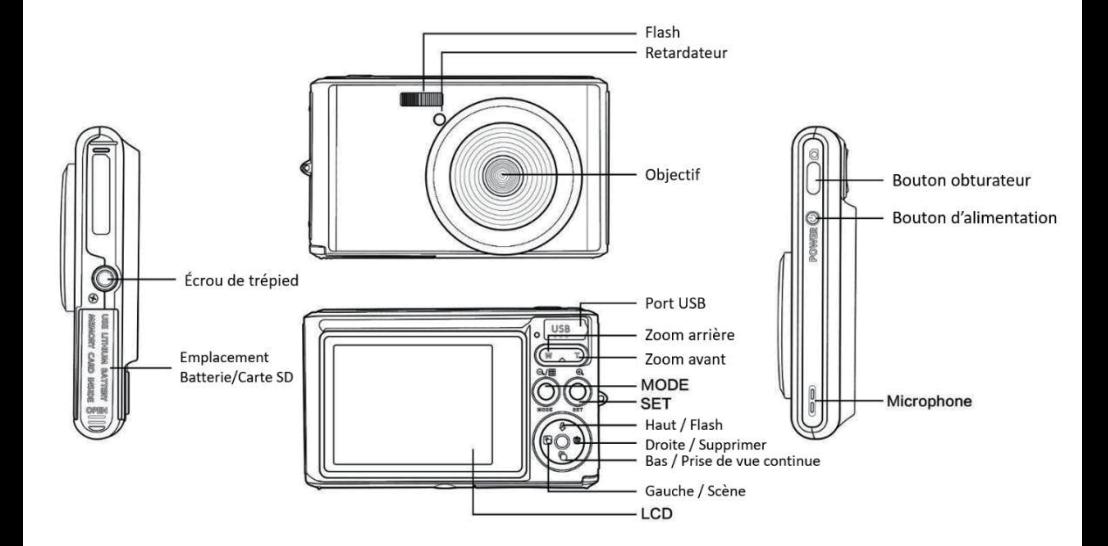

# **Principales icônes de l'écran LCD**

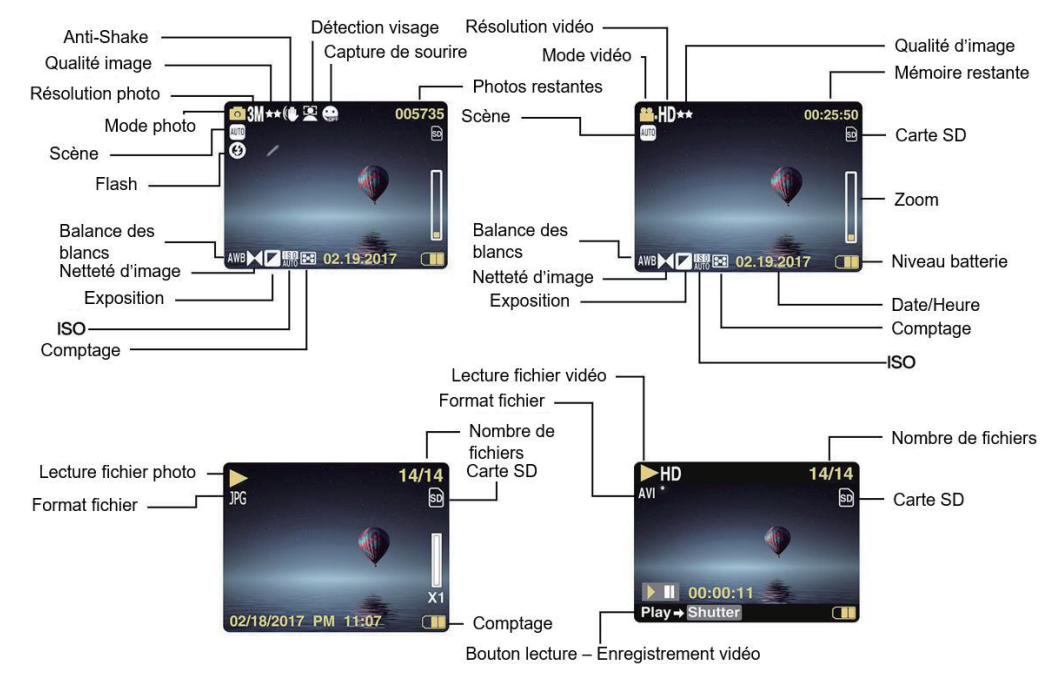

#### **Chargement de la ba�erie**

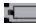

*Batterie complètement chargée*

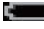

*Batterie moyennement chargée*

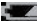

*Batterie faible* 

#### **Qualité d'image**

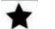

*Normale*

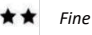

- *Super Fine*
- 

# **Flash**

- *Flash manuel*
- *Flash automatique*
- *Flash désactivé*
- *Réduction yeux rouges*

# **Mode**

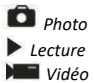

#### **Retardateur**

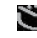

*Retardateur 10 secondes*

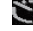

*Retardateur 5 secondes*

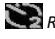

*Retardateur 2 secondes*

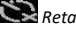

*Retardateur désactivé*

**Zoom numérique**  $1.00X \rightarrow 8.00X$ 

**Protec�on** *Protéger*

**An�-Shake** *Anti-Shake activé Anti-Shake désactivé*

#### **Scène**

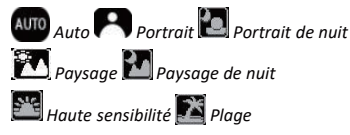

# **Prépara�on avant usage**

#### **Installa�on de la ba�erie lithium**

Veuillez procéder à l'installation de la batterie lithium fournie avec l'appareil photo avant de l'utiliser selon les instructions suivantes.

1. Faites glisser sur la gauche le couvercle de la ba�erie situé en dessous de l'appareil photo pour accéder à l'emplacement de la ba�erie :

Installez la batterie lithium comme suit :

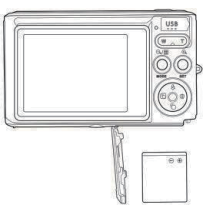

- 2. Installez la batterie dans le bon sens de polarité.
- 3. Refermez ensuite le couvercle puis faites-le glisser sur la droite pour le bloquer.

**Remarque** : Veuillez retirer la batterie si vous ne comptez pas utiliser l'appareil photo pendant un moment.

#### **Chargement de la ba�erie lithium**

Pour recharger la batterie lithium, il vous suffit de connecter l'appareil photo (sans en avoir ôté la batterie) à votre ordinateur via le câble USB fourni dans la boîte. Le voyant LED rouge à l'arrière de l'appareil s'allume alors pour vous indiquer que la ba�erie est en cours de chargement ; celui-ci s'éteint ensuite lorsqu'elle est complètement chargée. Vous pouvez également recharger la batterie lithium en branchant l'appareil photo sur secteur si vous disposez d'un adaptateur auguel vous pouvez relier le câble USB.

#### **Installa�on de la carte mémoire SD**

L'appareil photo prend en charge les cartes mémoire SD allant jusqu'à 64 GB maximum (non incluse). La mémoire interne ne peut stocker que quelques photos à des fins de test, ces photos seront perdues lorsque vous éteindrez votre appareil photo ou que vous retirerez la batterie. Il est nécessaire d'insérer une carte SD dans la fente y étant dédiée avant d'utiliser l'appareil photo. Veillez à ce que celle-ci soitinsérée correctement en la glissant délicatement dans la fente jusqu'à l'émission d'un clic qui en confirmera le verrouillage. Pour retirer la carte, il suffit d'appuyer fermement pour qu'elle s'éjecte elle-même de la fente.

Veuillez-vous référer au schéma ci-dessous pour l'installer correctement :

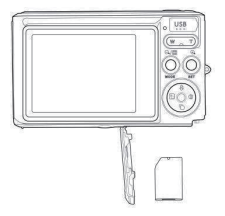

Installez la carte SD comme suit :

Localisez la fente puis insérez une carte mémoire SD comme ci-dessus, jusqu'à ce que vous entendiez un "clic", celui-ci indique que votre carte SD est bien installée. Une icône **SD** s'affiche ensuite à l'écran LCD a�estant que l'appareil l'a bien détecté.

#### **Remarque :**

- 1. Toutes les photos et vidéos seront sauvegardées sur la carte SD une fois celle-ci installée.
- 2. Le formatage supprimera toutes les données présentes sur la carte mémoire.
- 3. Ne retirez pas la carte SD lors du formatage car cela pourrait l'endommager.

#### **Démarrer avec votre appareil photo**

Cet appareil photo numérique comprend 3 modes : mode photo, mode vidéo et mode lecture. Le mode photo vous permet de prendre des photos et le mode vidéo d'enregistrer des vidéos. Le mode lecture vous permet quant à lui de visualiser les photos ou les vidéos que vous avez prises ainsi que de supprimer, faire pivoter, protéger, recadrer e�mprimer vos photos.

#### **Mise en marche de l'appareil photo**

Appuyez une fois sur le bouton d'alimentation pour allumer votre appareil photo. L'écran LCD s'allume et un "bip" retentit, indiquant que votre appareil est allumé et prêt à être utilisé.

#### **Ex�nc�on de l'appareil photo**

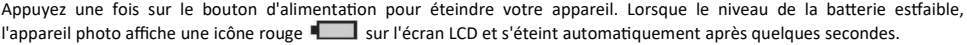

#### **Mode photo**

Une fois l'appareil photo allumé, l'icône **de** apparaîtra sur l'écran LCD vous indiquant que le mode photo est activé.

#### **Prise de vue**

Tenez l'appareil photo immobile puis appuyez sur le bouton obturateur pour prendre une photo. L'enregistrement de la photo sur la carte mémoire prend ensuite quelques secondes. Après chaque capture, le nombre affiché à l'écran indique combien de photos supplémentaires vous pouvez encore prendre compte tenu des paramètres actuels et de la taille de la carte mémoire installée dans l'appareil. Lorsque la mémoire de l'appareil est pleine, l'écran LCD affiche "**Carte mémoire pleine** " si vous appuyez sur le bouton obturateur. Pour continuer, il vous fauttransférer toutes les données de la carte mémoire sur votre ordinateur ou insérer une nouvelle carte mémoire. Vous pouvez égalemen�nsérer une nouvelle carte mémoire SD vide.

#### **Zoom numérique**

Vous pouvez agrandir l'objet jusqu'à 8 fois avec le zoom numérique. Appuyez sur le bouton (T) pour faire un zoom avant et sur le bouton (W) pour faire un zoom arrière.

L'icône W T s'affichera sur l'écran LCD.

#### **Flash**

Dans des conditions de faible luminosité, il est préférable d'utiliser le flash intégré. Vous pouvez également utiliser le flash pour compenser un contre-jour.

Réglez le flash comme suit :

- Flash automatique : appuyez sur le bouton Flash à plusieurs reprises jusqu'à l'icône  $A$ . Il devrait s'enclencher automatiquement si luminosité de la prise de vue estfaible.
- Flash manuel : appuyez sur le bouton Flash à plusieurs reprises jusqu'à l'icône  $\zeta$ . Il restera actifiusqu'à ce que vous le désactiviez. Si le flash n'est pas prêt, un voyant rouge s'allume à l'écran et l'icône  $\frac{1}{2}$  clignote ; vous devez alors attendre que le flash se mette au point. Un avertissement "Batterie faible" apparaîtra sur l'écran LCD si la batterie estinsuffisante pour ac�ver le flash.
- Réduction yeux rouges : appuyez sur le bouton Flash à plusieurs reprises jusqu'à l'icône <sup>(20)</sup> pour activer la réduction des yeux rouges.
- $\bullet~$  Désactivation du Flash : appuyez sur le bouton Flash à plusieurs reprises jusqu'à l'icône  $\oplus$  pour le désactiver.

#### **Scène**

L'appareil photo dispose d'un multiple choix de scènes afin d'adapter la prise de vue à l'environnement dans lequel vous vous trouvez : Auto / Paysage / Portrait / Paysage de nuit / Portrait de nuit / Haute sensibilité / Plage.

Appuyez sur le bouton d'alimentation pour allumer l'appareil photo, l'icône  $\Box$  s'affiche en haut à gauche de l'écran LCD.

- 1. Appuyez sur le bouton SET.
- 2. Appuyez sur les boutons Gauche / Droite pour sélectionner **Scène**.
- 3. Appuyez sur les boutons Haut / Bas pour sélectionner : Auto / Paysage / Portrait / Paysage de nuit / Portrait de nuit / Haute

sensibilité / Plage.

4. Appuyez de nouveau sur le bouton SET pour confirmer votre sélection puis appuyez sur le bouton MODE pour revenir au mode photo.

#### **Remarque :**

- 1. Une fois la scène sélec�onnée, l'icône correspondant à celle-ci apparaîtra sur l'écran LCD.
- 2. Vous pouvez appuyer sur les boutons Gauche / Droite pour passer directement aux autres options de scène.
- 3. Appuyez sur les boutons Haut / Bas pour sélec�onner une scène puis appuyez sur le bouton SET pour confirmer.

#### **Sélec�on de la résolu�on d'image**

Les paramètres de taille et de qualité d'image déterminent le nombre de photos pouvant être enregistrées et la mémoire nécessaire pour chaque photo. Plus la qualité de la photo est élevée, plus la mémoire occupée es�mportante. La taille et la

qualité de l'image auront également une incidence sur la taille maximale à laquelle vous pourrez imprimer votre photo. Réglez la résolution d'image comme suit :

- 1. Appuyez sur le bouton SET.
- 2. Appuyez sur les boutons Gauche / Droite pour sélectionner l'icône  $\mathsf{MP}$ Appuyez sur les boutons Haut / Bas pour sélectionner : 5600x4200 (24M), 5616x3744(21M), 4896x3672(18M), 4608x3456 (16M), 4416x3312(14M), 4000x3000 (12M), 3648x2736 (10M), 3488x2616(9M), 3264x2448 (8M), 3648x2048(7M HD), 2592x1944 (5M), 2048x1536 (3M), 1920x1080 (2M HD), 640x480 (VGA).
- 3. Appuyez de nouveau sur le bouton SET pour confirmer votre sélection puis appuyez sur le bouton MODE pour quitter le menu.
- 4. La résolu�on choisie apparaîtra sous forme d'icône sur l'écran LCD.

#### **Qualité**

La qualité a également une incidence sur le nombre de photos que vous pouvez prendre. Le réglage "Super fine" vous permet de prendre moins de photos, mais celles-ci seront de meilleure qualité.

- 1. Appuyez sur le bouton SET.
- 2. Appuyez sur les boutons Gauche / Droite pour sélectionner **Qualité.**
- 3. Appuyez sur les boutons Haut / Bas pour sélec�onner : Super Fine / Fine / Normale.
- 4. Appuyez de nouveau sur le bouton SET pour confirmer votre sélection puis appuyez sur le bouton MODE pour revenir au mode photo.
- 5. L'icône correspondant à la qualité choisie s'affichera ensuite sur l'écran LCD.

#### **Retardateur**

Vous pouvez vous inclure dans une photo en activant cette option pour retarder le délai entre le moment où vous appuyez sur le bouton obturateur et celui où la capture photo s'enclenche. Idéal pour les photos de groupe, nous vous recommandons d'u�liser un trépied ou de placer l'appareil photo sur une surface stable si vous souhaitez u�liser le retardateur.

- 1. Appuyez sur le bouton SET.
- 2. Appuyez sur les boutons Gauche / Droite pour sélectionner l'icône  $\mathbb{O}$
- 3. Appuyez sur les boutons Haut / Bas pour sélectionner un compte à rebours ou désactiver le retardateur : 2 sec. / 5 sec. / 10 sec. / Off (Désactiver).
- 4. Appuyez de nouveau sur le bouton SET pour confirmer votre sélection puis appuyez sur le bouton MODE pour revenir au mode photo.
- 5. L'icône correspondant à la durée de retardateur choisie s'affichera ensuite sur l'écran LCD.

**Remarque** : Cette fonction se désactive automatiquement après chaque utilisation.

#### **An�-Shake**

Ce paramètre vous permet de stabiliser la prise de vue afin d'éviter de prendre des photos floues. Réglez cette fonction comme suit :

- 1. Appuyez sur le bouton SET.
- 2. Appuyez sur les boutons Gauche / Droite pour sélectionner l'icône

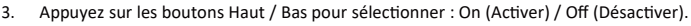

- 4. Appuyez de nouveau sur le bouton SET pour confirmer puis appuyez sur le bouton MODE pour revenir au mode photo.
- 5. L'icône WJ) apparaîtra sur l'écran LCD pour indiquer que la fonction Anti-Shake est activée.

#### **Prise de vue con�nue**

Grâce à ce paramètre, vous pouvez prendre jusqu'à 6 photos en succession rapide (uniquement en taille d'image VGA), après avoir appuyé une seule fois sur le bouton d'obturateur.

1. Appuyez sur le bouton SET.

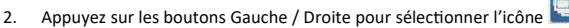

- 3. Appuyez sur les boutons Haut / Bas pour sélectionner : On (Activer) / Off (Désactiver).
- 4. Appuyez de nouveau sur le bouton SET pour confirmer puis appuyez sur le bouton MODE pour revenir au mode photo.

**Remarque** : Lorsque vous activez ce paramètre, la résolution d'image passe automatiquement en VGA. Si celle-ci a été modifiée, le message "**Con�nuer sans la prise de vue en con�nue**" sera affiché à l'écran pour vous rappeler que ce�e fonc�on n'est disponible que lorsque la taille de l'image est VGA.

#### **Balance des blancs**

Ce paramètre permet à l'appareil photo de régler la couleur de vos photos en fonction de la source de lumière.

- 1. Appuyez sur le bouton SET.
- 2. Appuyez sur les boutons Gauche / Droite pour sélec�onner **Balance des blancs**.
- 3. Appuyez sur les boutons Haut / Bas pour sélec�onner : Auto / Ensoleillé / Nuageux / Fluorescent / Incandescent.
- 4. Appuyez de nouveau sur le bouton SET pour confirmer votre sélection puis appuyez sur le bouton MODE pour revenir au mode photo.

#### **Effets de couleur**

Ce paramètre vous permet de donner un effetfantaisie à vos photos en changeant leur couleur.

- 1. Appuyez sur le bouton SET.
- 2. Appuyez sur les boutons Gauche / Droite pour sélec�onner **Effets de couleur**.
- 3. Appuyez sur les boutons Haut / Bas pour sélec�onner : Stand / Sépia / Monochrome / Vivid.
- 4. Appuyez de nouveau sur le bouton SET pour confirmer votre sélection puis appuyez sur le bouton MODE pour revenir au mode photo.

#### **Ne�eté**

Ce paramètre permet d'ajuster la netteté de la photo afin que les bords de l'image soient plus clairs ou plus précis.

- 1. Appuyez sur le bouton SET.
- 2. Appuyez sur les boutons Gauche / Droite pour sélectionner **Netteté**.
- 3. Appuyez sur les boutons Haut / Bas pour sélectionner : Net / Normal / Léger.
- 4. Appuyez de nouveau sur le bouton SET pour confirmer votre sélection puis appuyez sur le bouton MODE pour revenir au mode photo.

#### **Exposi�on**

Ce paramètre vous permet d'ajuster la luminosité de vos photos.

- 1. Appuyez sur le bouton SET.<br>2. Appuyez sur les boutons Ga
- Appuyez sur les boutons Gauche / Droite pour sélectionner **Exposition**.
- 3. Appuyez sur les boutons Haut / Bas pour sélectionner une valeur d'exposition de +3 à -3.
- 4. Appuyez de nouveau sur le bouton SET pour confirmer votre sélection puis appuyez sur le bouton MODE pour revenir au mode photo.
- 5. L'icône correspondant à l'exposi�on s'affichera ensuite sur l'écran LCD.

#### **ISO**

Il est préférable d'activer ce paramètre si la luminosité de la prise de vue estfaible et qu'elle ne permet pas l'utilisation du Flash.

- 1. Appuyez sur le bouton SET.
- 2. Appuyez sur les boutons Gauche / Droite pour sélectionner **ISO**.
- 3. Appuyez sur les boutons Haut / Bas pour sélec�onner une valeur d'ISO : Auto / 100 / 200 / 400.
- 4. Appuyez de nouveau sur le bouton SET pour confirmer votre sélection puis appuyez sur le bouton MODE pour revenir au mode photo.
- 5. L'icône correspondant à l'ISO s'affichera ensuite sur l'écran LCD.

#### **Comptage**

Ce paramètre vous permet de régler le point de mesure.

- 1. Appuyez sur le bouton SET.
- 2. Appuyez sur les boutons Gauche / Droite pour sélec�onner **Comptage**.
- 3. Appuyez sur les boutons Haut / Bas pour sélectionner : Centre / Multi / Spot.
- 4. Appuyez de nouveau sur le bouton SET pour confirmer votre sélection puis appuyez sur le bouton MODE pour revenir au mode photo.
- 5. L'icône correspondant au comptage s'affichera ensuite sur l'écran LCD.

#### **Langue**

Vous pouvez choisir votre langue en fonction de votre besoin.

- 1. Appuyez sur le bouton SET.
- 2. Appuyez sur les boutons Gauche / Droite pour sélectionner **Langue**.
- 3. Appuyez les boutons Haut / Bas pour sélec�onner la langue de votre choix.
- 4. Appuyez de nouveau sur le bouton SET pour confirmer votre sélection puis appuyez sur le bouton MODE pour revenir au mode photo.

#### **Date/Heure**

Ce paramètre vous permet de régler la date et l'heure du système qui seront d'ailleurs affichées sur les photos si vous les activez

- 1. Appuyez sur le bouton SET.
- 2. Appuyez sur les boutons Gauche / Droite pour sélectionner Date/Heure.
- 3. Appuyez sur les boutons Haut / Bas pour sélec�onner : On pour afficher la date sur la photo lorsque vous la téléchargez sur votre ordinateur / Off - pas de date sur les photos / Réglage de la date.
- 4. Si vous sélec�onnez **Réglage de la date** :
	- Appuyez sur le bouton SET pour entrer dans le sous-menu.
	- Appuyez sur les boutons Gauche / Droite pour renseigner : Année / Mois / Date / Heure / Minute / Seconde / AM.
	- Appuyez sur les boutons Haut / Bas pour sélectionner les valeurs.
- 5. Appuyez sur le bouton MODE pour retourner au menu puis appuyez de nouveau sur le bouton SET pour retourner au mode photo.

#### **Mode silencieux**

Ce réglage vous permet d'activer ou de désactiver le son de l'appareil photo.

- 1. Appuyez sur le bouton SET.
- 2. Appuyez sur les boutons Gauche / Droite pour sélec�onner **Mode silencieux**.
- 3. Appuyez sur les boutons Haut / Bas pour sélectionner : On (Activer) / Off (Désactiver).
- 4. Appuyez de nouveau sur le bouton SET pour confirmer puis appuyez sur le bouton MODE pour revenir au mode photo.

#### **Arrêt** automatique

Le paramétrage par défaut pour l'arrêt automatique de l'appareil photo est de 1 minutes, pour le modifier il suffit de procéder comme suit :

- 1. Appuyez sur le bouton SET.
- 2. Appuyez sur les boutons Gauche / Droite pour sélectionner **Arrêt automatique**.
- 3. Appuyez les boutons Haut / Bas pour sélec�onner une durée : 1 Minute / 2 Minutes / 3 Minutes / Aucune.
- 4. Appuyez de nouveau sur le bouton SET pour confirmer votre sélection puis appuyez sur le bouton MODE pour revenir au mode photo.

Remarque : Si vous choisissez Aucune, l'appareil photo ne s'éteindra pas tant que la batterie ne sera pas totalement déchargée ou que ce dernier ne sera pas éteint manuellement.

#### **Fréquence**

- 1. Appuyez sur le bouton SET.
- 2. Appuyez sur les boutons Gauche / Droite pour sélectionner **Fréquence**.
- 3. Appuyez sur les boutons Haut / Bas pour sélec�onner : 50Hz / 60Hz.
- 4. Appuyez sur le bouton SET pour confirmer puis appuyez sur le bouton MODE pour revenir au mode photo.

#### **Formatage de la carte mémoire**

Cette option formatera la carte mémoire et effacera tous les photos et vidéos stockées dessus, y compris les fichiers protégés.

- 1. Appuyez sur le bouton SET.
- 2. Appuyez sur les boutons Gauche / Droite pour sélectionner **Formatage**.
- 3. Appuyez sur les boutons Haut / Bas pour sélectionner : OK / Annuler.
- 4. Appuyez de nouveau sur le bouton SET.
- 5. Appuyez sur les boutons Haut / Bas pour sélectionner "Oui" ou "Non" si vous avez choisi OK précédemment.
- 6. Appuyez une dernière fois sur le bouton SET pour confirmer.
- 7. "Veuillez patienter" s'affiche sur l'écran LCD et l'appareil photo retournera automatiquement au mode photo une fois le formatage effectué.

Remarque : Veuillez procéder au formatage avec précaution. Une fois la carte mémoire formatée, tous les fichiers stockés

dessus seront définitivement supprimés. Il estfortement conseillé de transférer l'ensemble des photos et vidéos ou vos autres fichiers importants sur votre ordinateur avant de procéder à un formatage.

#### **Réglages par défaut**

Ce paramètre vous permet de réinitialiser les paramètres de votre appareil photo en restaurant les valeurs usine.

- 1. Appuyez sur le bouton SET.
- 2. Appuyez sur les boutons Gauche / Droite pour sélec�onner **Réglages par défaut**.
- 3. Appuyez de nouveau sur le bouton SET pour entrer dans le sous-menu.
- 4. Appuyez sur les boutons Haut / Bas pour sélectionner : Oui pour restaurer les réglages par défaut / Non pour annuler.
- 5. Appuyez une dernière fois sur le bouton SET pour confirmer puis appuyez sur le bouton MODE pour revenir au mode photo.

# **Mode vidéo**

**Remarque :** L'appareil photo a une mémoire interne limitée et ne permet pas d'enregistrer des vidéos sans qu'une carte SD ne soitinsérée (jusqu'à 32 GB).

- 1. Appuyez sur le bouton MODE pour activer le mode vidéo, puis appuyez sur le bouton obturateur pour lancer l'enregistrement vidéo. L'icône vidéo  $\blacktriangleright$  s'affiche dans le coin supérieur gauche de l'écran LCD et la durée d'enregistrement écoulée dans le coin supérieur droit. Un point rouge clignotant <sup>o</sup> apparaîtra également sur l'écran pour indiquer que l'enregistrement vidéo est en cours.
- 2. Appuyez de nouveau sur le bouton obturateur pour arrêter l'enregistrement, le temps écoulé sera affiché sur l'écran LCD.
- 3. L'échelle peut être ajustée pendant l'enregistrement.

#### **Remarque :**

- 1. Chaque fichier vidéo est enregistré au format AVI.
- 2. Vous pouvez lire tous les fichiers AVI que vous avez enregistrés en mode lecture ou via d'autres lecteurs mul�médias sur votre ordinateur.
- 3. Lorsque la mémoire de l'appareil photo est pleine, le message "**Carte pleine**" apparaît sur l'écran LCD lorsque vous essayez de filmer d'autres vidéos. Transférez tous les fichiers stockés sur la carte SD vers votre PC ou supprimez-les pour réaliser d'autres vidéos. Vous pouvez égalementinsérer une nouvelle carte SD pour étendre la mémoire afin d'enregistrer des vidéos plus longues.

Il existe de nombreux menus de configuration en mode vidéo, ils sontidentiques à ceux du mode photo. Ceci n'est pas présenté ici.

#### **Résolu�on vidéo**

- 1. Appuyez sur le bouton SET.
- 2. Appuyez sur les boutons Gauche / Droite pour sélectionner l'icône  $\sf MP$

3. Appuyez sur les boutons Haut / Bas pour sélectionner : HD 1280x720P, VGA 640x480, QVGA 320x240.

- 4. Appuyez de nouveau sur le bouton SET pour confirmer votre sélection puis appuyez sur le bouton MODE pour revenir au mode photo.
- 5. La résolution choisie apparaîtra sous forme d'icône sur l'écran LCD.

# **Mode lecture**

Le mode lecture vous permet de visualiser les photos et les vidéos stockées sur la carte mémoire. Vous pouvez égalementfaire pivoter, protéger, supprimer, recadrer, imprimer via PictBridge et lancer un diaporama de vos photos. Pour l'activer, appuyez deux fois sur la touche MODE et une icône apparaîtra sur l'écran LCD pour indiquer que le mode de lecture est ac�vé.

#### **Remarque :**

- 1. Le message "**Aucun fichier n'existe**" apparaîtra sur l'écran LCD s'il n'y a pas de photos ou de vidéos enregistrées sur la carte mémoire.
- 2. Veuillez passer en mode vidéo pour régler les paramètres d'enregistrement, tels que la taille de la vidéo, la balance des blancs, etc.

#### **Affichage des vigne�es**

Lorsque l'appareil photo est en mode lecture, appuyez sur le bouton (W) / Zoom arrière pour afficher les photos en vignettes. Sélectionnez une photo puis appuyez sur le bouton SET pour l'afficher en plein écran. En mode plein écran, vous pouvez appuyer sur le bouton (T) pour effectuer un zoom avant et sur le bouton (W) pour effectuer un zoom arrière sur la photo que vous avez sélec�onnée.

- 1. Appuyer sur le bouton (W) pour accéder à l'affichage des vignettes.
- 2. Appuyez sur les boutons Gauche / Droite pour choisir la photo que vous souhaitez afficher.
- 3. Appuyez sur le bouton SET pour valider la sélection.
- 4. Appuyez sur le bouton (T) pour effectuer un zoom avant.
- 5. Appuyez sur les boutons Haut / Bas / Gauche / Droite pour voir plus clairement les détails de la photo.
- 6. Appuyez de nouveau sur le bouton SET pour qui�er l'affichage en vigne�es.

#### **Éditer des photos**

Lorsque l'appareil photo est en mode lecture, appuyez sur les boutons Gauche / Droite pour sélectionner une photo (une icône JPG apparaîtra sur l'écran LCD) que vous souhaitez faire pivoter, protéger, supprimer, recadrer ou imprimer.

#### **Supprimer**

Vous pouvez supprimez les photos et vidéos indésirables pour libérer plus de mémoire. Vous pouvez le faire fichier par fichier ou bien procéder à une suppression en�ère de l'ensemble des photos et vidéos non protégées stockées sur la carte mémoire.

- 1. Appuyez sur le bouton SET en mode lecture.
- 2. Appuyez sur les boutons Gauche / Droite pour sélec�onner **Supprimer**.
- 3. Appuyez sur les boutons Haut / Bas pour sélectionner : Supprimer cette photo / Supprimer toutes les images / Annuler.
- 4. Appuyez de nouveau sur le bouton SET pour confirmer votre sélection.
- 5. Appuyez sur les boutons Haut / Bas pour sélec�onner "Oui" ou "Non".

6. Appuyez une dernière fois sur le bouton SET pour confirmer.

**Remarque :** Vous pouvez également supprimer directement les photos en mode lecture comme suit :

- 1. Sélectionnez la photo que vous souhaitez supprimer.
- 2. Appuyez sur le bouton Droite / Supprimer.
- 3. Appuyez sur les boutons Haut / Bas pour sélectionner "Oui" ou "Non".
- 4. Appuyez de nouveau sur le bouton SET pour confirmer.

#### **Pivoter**

- 1. Appuyez sur le bouton SET en mode lecture.
- 2. Appuyez sur les boutons Gauche / Droite pour sélectionner **Pivoter**.
- 3. Appuyez sur les boutons Haut / Bas pour sélec�onner : 90°/ 180°/ 270°/ Annuler.
- 4. Appuver de nouveau sur le bouton SET pour sauvegarder la rotation et retourner au mode lecture.

**Remarque :** Le message "**Sauvegarde en cours**" apparaîtra sur l'écran LCD après avoir appuyé sur le bouton SET pour confirmer.

#### **Rogner**

Ce paramètre vous permet de zoomer sur une image puis d'enregistrer cette partie de l'image comme une nouvelle photo.

- 1. Appuyez sur le bouton SET en mode lecture.
- 2. Appuyez sur les boutons Gauche / Droite pour sélectionner l'icône
- 
- 3. Appuyez sur les boutons Haut / Bas pour sélec�onner : Rogner / Annuler.
- 4. Si vous sélec�onnez Rogner, appuyez de nouveau sur le bouton SET pour entrer dans le sous-menu.
- 5. Appuyez sur les boutons Haut / Bas / Gauche / Droite pour sélectionner la zone que vous souhaitez recadrer.
- 6. Appuyez sur les boutons (W) / (T) pour étendre ou réduire la zone que vous avez choisie.
- 7. Appuyez sur le bouton obturateur pour confirmer puis enregistrer le recadrage effectué.
- 8. Appuyez une dernière fois sur le bouton SET pour retourner au mode lecture.

#### **Protéger**

Vous pouvez protéger vos photos/vidéos contre toute suppression accidentelle.

- 1. Appuyez sur le bouton SET en mode lecture.
- 2. Appuyez sur les boutons Gauche / Droite pour sélectionner **Protéger**.
- 3. Appuyez sur les boutons Haut / Bas pour sélectionner : Verrouiller cette photo / Déverrouiller cette photo / Verrouiller toutes lesimages/ Déverrouiller touteslesimages.
- 4. Appuyez de nouveau sur le bouton SET pour confirmer votre choix.<br>5. Une icône de verrouillage s'affichera sur l'écran LCD à chaque photo
- 5. Une icône de verrouillage s'affichera sur l'écran LCD à chaque photo verrouillée.
- 6. Si vous sélec�onnez Déverrouiller, appuyez ensuite sur le bouton SET pour déverrouiller le fichier sélec�onné.
- 7. Appuyez enfin sur le bouton MODE pour retourner au mode lecture.

**Remarque :** Lorsque vous visualiserez des photos ou des vidéos, une icône de verrouillage s'affichera à l'écran à chaque fichier protégé.

#### **Imprimer**

Les photos peuvent être imprimées via n'importe quelle imprimante disposant de la fonction PictBridge.

Pour ce faire, procédez comme suit :

- 1. Sélectionnez la photo à imprimer.
- 2. Appuyez sur le bouton SET.
- 3. Appuyez sur les boutons Gauche / Droite pour sélec�onner **Imprimer**.
- 4. Appuyez sur les boutons Haut / Bas pour sélectionner : Imprimer cette photo / Annuler.
- 5. Appuyez de nouveau sur le bouton SET pour accéder aux op�ons d'impression ; le message "**Veuillez-vous connecter l'appareil photo à l'imprimante PictBridge**" apparaîtra sur l'écran LCD.
- 6. Connectez l'appareil photo à une imprimante compatible avec le câble USB pour lancer l'impression.

#### **Diaporama**

Vous pouvez visualiser vos photos en diaporama.

- 1. Appuyez sur le bouton SET.
- 2. Appuyez sur les boutons Haut/Bas pour sélectionner la durée de visionnage de chaque photo : 3 sec / 5 sec / 10 sec.
- 3. Appuyez sur le bouton Haut pour confirmer votre sélection et lancer le diaporama de vos photos.

#### **Lecture des fichiers vidéo**

- 1. Sélectionnez le fichier AVI que vous souhaitez lire.
- 2. Appuyez sur le bouton obturateur pour lire le fichier puis appuyez une seconde fois pour me�re le fichier sur pause.

**Remarque** : Pour savoir comment protéger ou supprimer des vidéos, veuillez-vous référer à aux sections dédiées plus haut.

# **Téléchargement des photos et vidéos sur votre ordinateur**

Tout d'abord, veuillez connecter votre appareil photo à l'ordinateur via un câble USB capable de lire des données, puis

ordinateur.

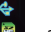

allumez-le : l'image apparaîtra ensuite sur l'écran LCD screen et une fenêtre (disque amovible) s'ouvrira sur votre

Vous pouvez désormais copier vos photos sur votre ordinateur de deux manières :

- 1. Télécharger directement l'ensemble des photos depuis la fenêtre.
- 2. Choisissez ensuite "**Copier des images dans un dossier de mon ordinateur**" sur le disque amovible (H :). Après avoir cliqué sur "OK", quelques fenêtres apparaîtront à l'écran pour vous perme�re de terminer le transfert étape par étape. Il vous suffit enfin de sélec�onner les paramètres par défaut pour terminer le transfert.

Ou bien vous pouvez :

- 1. Cliquez sur l'icône MON ORDINATEUR sur le bureau.
- 2. Votre carte mémoire apparaîtra sous forme de DISQUE AMOVIBLE.
- 3. Cliquez dessus pour visualiser toutes les photos et vidéos stockées dans le sous-dossier appelé DCIM.
- 4. Vous pouvez maintenant copier et coller les images dans le dossier de votre choix.

# **AnnexeA : caractéris�ques techniques**

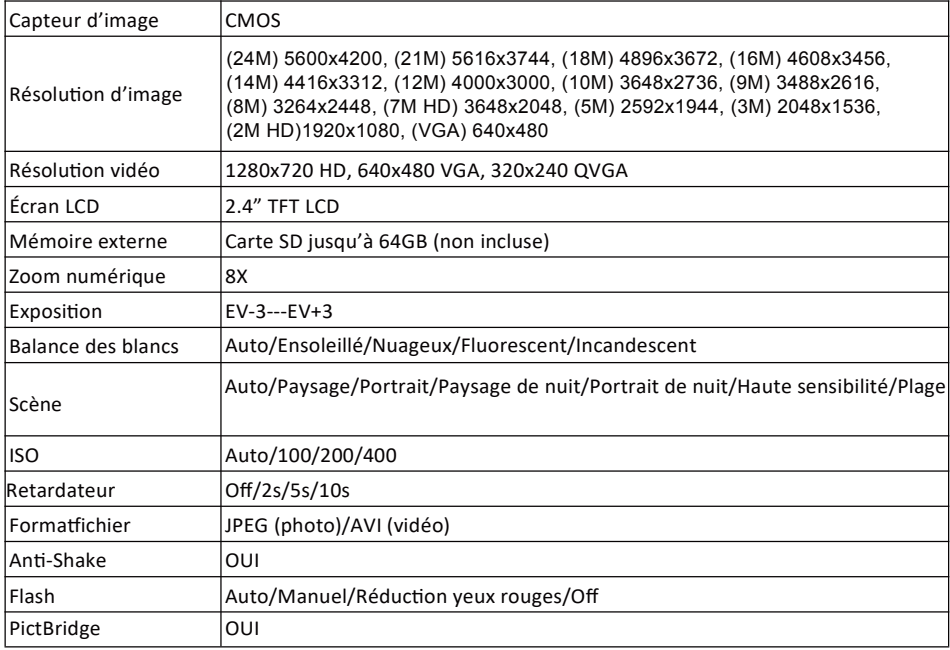

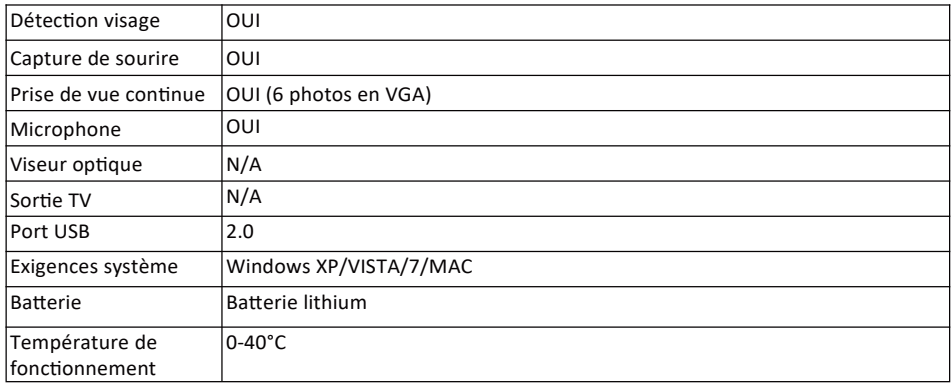

La mémoire intégrée ne peut stocker que des photos tests (3MP seulement). Les photos ne seront pas sauvegardées si la batterie de l'appareil photo est faible ou retirée. Veuillez insérer la carte mémoire SD avant utilisation en vous référant aux instructions correspondantes pour l'installer correctement.

# **Annexe B : problèmes courants et solu�ons**

#### **Q : J'ai pris des photos mais mon ordinateur ne reconnaît pas mon appareil. Que dois-je faire ?**

**A :** Tout d'abord, assurez-vous d'avoir pris des photos. Prenez quelques photos en guise d'essai, puis essayez de les télécharger sur votre ordinateur en y connectant l'appareil photo via le câble de chargement USB. Vous pouvez aussi insérer la carte mémoire directement dans la fente de votre ordinateur qui y est dédiée si celui-ci en possède une, ou u�liser un lecteur de carte mémoire pouvant être connecté au port USB de votre ordinateur. Vérifiez également que votre ordinateur dispose de la configuration minimale requise, comme indiqué au début de ce mode d'emploi.

#### **Q : Comment puis-je m'assurer que je n'ai pas omis de photos importantes ?**

**A :** Comme toutes les photos sont stockées sur la carte SD insérée dans votre appareil photo, assurez-vous qu'il y a toujours assez d'espace disponible sur la carte pour vous perme�re de prendre des photos. Il est recommandé d'insérer une carte mémoire d'une capacité maximale de 64 GB et de transférer régulièrement les fichiers stockés sur la carte mémoire vers votre PC pour libérer davantage de mémoire. Il s'agira également de données sauvegardées lorsque vous aurez perdu ou endommagé la carte SD. Les photos tests sont stockées dans la mémoire interne limitée de la carte mémoire SD, or si l'appareil photo n'est pas suffisamment alimenté ou qu'il est hors tension, toutes les photos tests seront perdues.

#### **Q : L'appareil photo fonc�onnera-t-il normalement si j'u�lise le système MAC ?**

**A :** L'appareil photo peut également être u�lisé comme disque amovible sur Mac OSX (version 10.5.x ou supérieure).

Bitte lesen Sie diese Bedienungsanleitung vor der Verwendung sorgfältig durch und bewahren Sie sie für zukünftige Zwecke auf.

Bitte formatieren Sie die SD-Karte in der Kamera, bevor Sie unsere Kamera verwenden oder auf einem Computer formatieren.

# **Einführung**

Vielen Dank für den Kauf dieses Produkts. Unsere Kamera ist in der Lage, hochauflösende Fotos aufzunehmen und qualitativ hochwertige Videos aufzuzeichnen. Außerdem ist sie eine Wechselfestplatte. Bitte lesen Sie diese Bedienungsanleitung vor dem Gebrauch sorgfältig durch.

# **Hauptmerkmale**

Videoauflösung - 1280X720 HD, 640X480 VGA, 320X240 QVGA.

24 Megapixel Kamera, 12 digitale Auflösungsoptionen - (24M) 5600x4200, (21M)5616x3744,(18M)4896x3672, (16M)4608x3456, (14M) 4416x3312, (12M) 4000x3000, (10M) 3648x2736, (9M) 3488x2616,(8M) 3264x2448, (7M HD) 3648x2048,(5M) 2592x1944, (3M) 2048x1536, (2M HD) 1920x1080, (VGA) 640x480

- $\cdot$  24 Zoll TFT LCD
- 8X Digitaler Zoom
- (AS) Anti-Shake
- Gesichtserkennung
- LächelnCapture
- Schieße weiter
- Selbstauslöser
- Unterstützt bis zu 64 GB SD-Speicherkarte (SD-Karte der zertifizierten Marke). Wir empfehlen Ihnen, 32 GB bis 4 GB zu verwenden.(Speicherkartengeschwindigkeit: 4 oben)
- Eingebauter Blitz
- PhoTagsExpress-Software für Fotobearbeitung, Drucken und Teilen mit E-Mail und anderen.

# **Das Paket beinhaltet:**

- Digitalkamera
- $\cdot$  USB Kabel
- Bedienungsanleitung
- Lithium Batterie

# **Computersystemanforderungen für Windows 7/XP**

Um Fotos und Videos herunterladen zu können, muss Ihr Computer die folgende Mindestkonfiguration erfüllen:

- Pentium-Prozessor kompatibel mit Windows 7 / XP oder höher
- 128 MB RAM, 150 MB freier Speicherplatz
- Verfügbare USB-Schnittstelle
- Eine Bildschirmauflösung von 1024 x 768 Pixel oder höher wird empfohlen.
- 16-Bit-Farb- oder höherer Bildschirmadapter

# **Computersystemanforderungen für Windows Vista**

Um Fotos und Videos herunterladen zu können, muss Ihr Computer die folgende Mindestkonfiguration erfüllen:

- Windows Vista
- 800 MHz Prozessor und 512 MB RAM
- 20 GB Festplatte mit mindestens 15 GB freiem Speicherplatz
- Unterstützt Super VGA Grafik-Array
- Verfügbare USB Schnittstelle

# **Computersystemanforderungen für Macintosh**

- Power Macintosh G3 500 MHz oder höher
- Mac OS X-Version, 10.5.X-Version oder früher
- Mindestens 128 MB RAM verfügbar (256 MB empfohlen), 150 MB freier Speicherplatz
- 800 X 600 oder höher auflösendes Display für Megapixel

**Hinweis:** Die Software PhoTags Express ist nicht mit Macintosh-Systemen kompatibel, aber Digitalkameras können als Wechseldatenträger verwendet werden.

# **Kurze Einführung in die Digitalkamera**

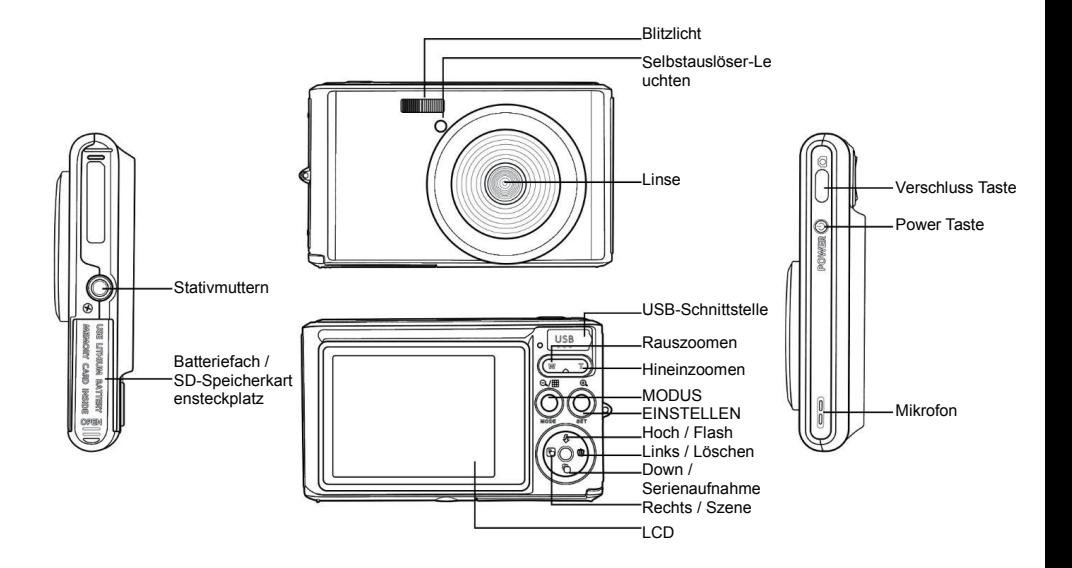

# **Hauptsymbole auf dem LCD**

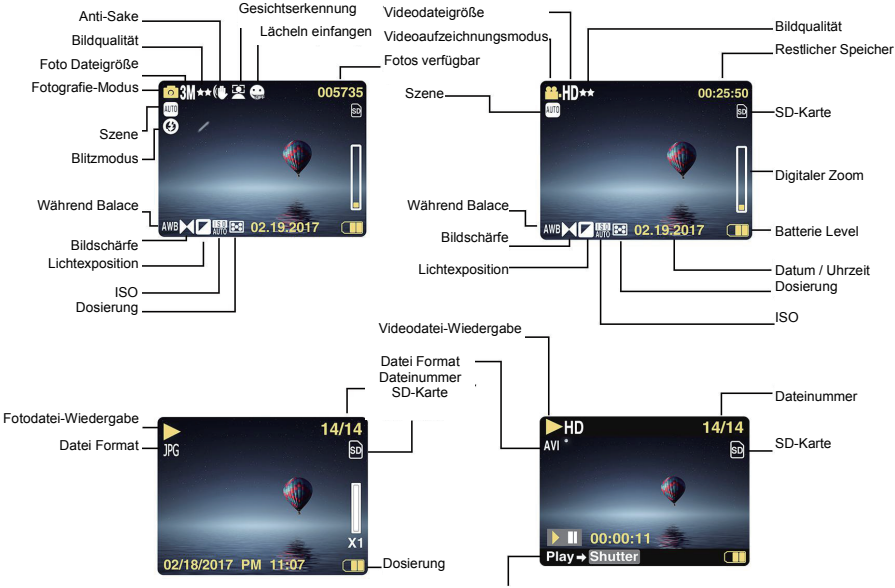

abspielen Taste-Video Aufnahme-Taste

# **Batterieleistung**<br> **Batterieleistung**<br>
Selbstauslöser in

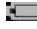

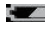

# **Bildqualität**

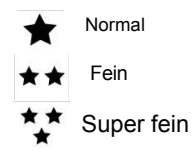

# **Flash**

- 
- 
- ⊕ Flash aus
- Rote-Augen-Reduzierungsmodus **Szene**

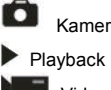

**N** Video

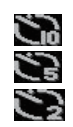

Volle Batterieleistung Selbstauslöser in 10 Sekunden

Selbstauslöser in 5 Sekunden

**Niedrige Batterieleistung Selbstauslöser in 2 Sekunden** 

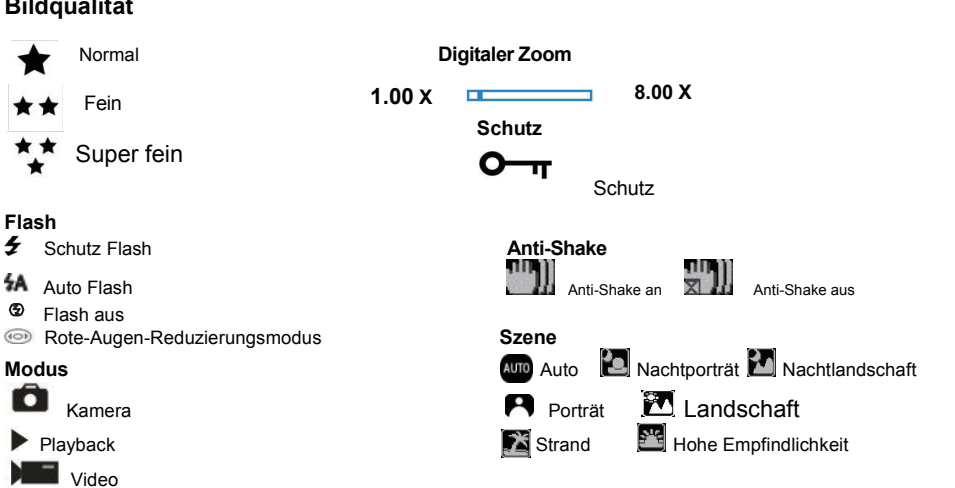

# **Die Kamera ist bereit für die zukünftige Verwendung**

# **Batterie einlegen**

Setzen Sie die Lithiumbatterie in die Kamera ein. Bitte beachten Sie die folgenden Anweisungen:

1. Öffnen Sie die Batterieabdeckung auf der rechten Seite der Kamera.

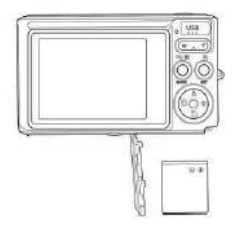

Installieren einer Lithium-Batterie

- 2. Legen Sie die Lithiumbatterie in die richtige Polaritätsrichtung ein.<br>3. Schließen Sie die Batterieabdeckung
- 3. Schließen Sie die Batterieabdeckung.

**Hinweis:** Wenn Sie die Kamera längere Zeit nicht benutzen möchten, entfernen Sie die Batterie.

# **Eine wiederaufladbare Lithium-Batterie**

Verwenden Sie das mitgelieferte USB-Kabel, um die Kamera an Ihren PC anzuschließen, um den Akku aufzuladen. Die LED leuchtet im Lademodus und schaltet sich bei voller Ladung aus. Oder schließen Sie die Kamera zum Aufladen über das USB-Kabel an das Ladegerät an.

# **Installieren Sie die SD-Speicherkarte**

Diese Kamera unterstützt SD-Speicherkarten bis zu 64 GB SD-Speicherkarte (zertifizierte Marke SD-Karte). Wir

empfehlen Ihnen, 32 GB bis 4 GB zu verwenden. (Speicherkarte Geschwindigkeit: Oben 4 Klasse )

Bitte legen Sie vor der Verwendung eine SD-Speicherkarte ein. Bitte beachten Sie die Anweisungen zur korrekten Installation unten.

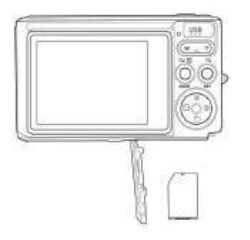

Installieren Sie die SD-Speicherkarte

Suchen Sie den SD-Speicherkartensteckplatz und setzen Sie die SD-Speicherkarte wie oben beschrieben ein. Wenn Sie einen "Klick" -Geräusch hören, wird SD-Karte richtig installiert ist.Wenn die Kamera eingeschaltet wird, erscheint das Symbol "**SD**" auf dem LCD-Bildschirm.

#### **Hinweis:**

1. Nach dem erfolgreichen Einlegen des SD-Speichers wird das Foto / Video auf der SD-Speicherkarte gespeichert.

2. Die Formatierung löscht alle geschützten / ungeschützten Daten auf der SD-Speicherkarte.

3. Entfernen Sie die SD-Karte nicht während des Formatierungsvorgangs, da dies zu irreversiblen Schäden an der Karte führen kann.

# **Starten Sie die Digitalkamera**

Die Digitalkamera unterstützt 3 Modi: Fotomodus, Videomodus und Wiedergabemodus. Der Fotomodus wird verwendet, um Standbilder aufzunehmen. Sie können Videos im Videomodus aufnehmen und Fotos / Videos im Wiedergabemodus anzeigen, drehen, schützen, löschen, zuschneiden und drucken.

#### **Power on**

Drücken Sie den Netzschalter, um die Kamera einzuschalten. LCD-Bildschirm leuchtet auf und gab einen "Piep", was anzeigt, die Kamera auf und fertig gedreht zu verwenden.

#### **Power off**

Drücken Sie den Netzschalter, um die Kamera auszuschalten. Wenn der Akku fast leer ist, zeigt die Kamera ein rotes Symbol **4** auf dem LCD an und schaltet sich nach einigen Sekunden automatisch aus.

# **Foto-modus**

Wenn die Kamera eingeschaltet wird, erscheint das Symbol  $\Box$  auf dem LCD, um anzuzeigen, dass sich die Kamera im Fotomodus befindet.

#### **Foto-modus**

Richten Sie den LCD-Bildschirm auf das Motiv. Halten Sie die Kamera ruhig und drücken Sie den Auslöser, um ein Foto aufzunehmen. Es gibt eine kurze Verzögerung, wenn die Kamera das Foto auf der Speicherkarte speichert. Nachdem jedes Foto aufgenommen wurde (wenn die Kamera in den Symbolmodus zurückkehrt), wird die Anzahl der Fotos mit dieser Auflösung, die im verbleibenden Speicherplatz gespeichert werden können, in der oberen rechten Ecke des LCD angezeigt.

Wenn der interne Speicher der Kamera voll ist, zeigt die LCD-Anzeige "Speicherkarte voll" an, wenn der Auslöser gedrückt wird. Sie müssen diese Fotos auf Ihren PC übertragen oder löschen, um Speicherplatz freizugeben. Oder Sie können eine weitere SD-Speicherkarte einsetzen, um den Speicher zu erweitern.

#### **Digitaler Zoom**

Mit dem Digitalzoom können Objekte um den Faktor acht vergrößert werden. Drücken Sie die Zoom-Taste (W), um das Motiv zu vergrößern, und drücken Sie dann die Verkleinerungstaste (T), um zu verkleinern. Das Symbol W **N T WILLIAM T** wird auf dem LCD-Bildschirm angezeigt.

#### **Flash**

In dunklen Umgebungen ist es am besten, den eingebauten Blitz zu verwenden. Sie können den Blitz auch im Gegenlicht verwenden.

So stellen Sie den Blitz ein:

Drücken Sie die Blitztaste wiederholt. Aktivieren Sie den automatischen Blitz, indem Sie das Symbol auf dem LCD-Bildschirm auswählen.

Drücken Sie die Blitztaste wiederholt. Wählen Sie das Symbol  $\overline{\mathcal{F}}$  auf dem LCD. Dies bedeutet, dass der Blitz "erzwungen" wurde (manueller Blitz). Wenn die Batterie des Blitzes schwach ist, erscheint die Warnung "Batterie schwach" auf dem LCD.

Drücken Sie die Blitztaste wiederholt. Wählen Sie das Symbol auf dem LCD-Bildschirm, um die Rote-Augen-Reduzierung zu aktivieren.

Schalten Sie mehrmals drücken, bis das Symbol  $\bigcirc$  die Flash-Taste, um den Blitz

#### **Scene**

Die Kamera unterstützt eine Vielzahl von Szenen, um verschiedene Bedürfnisse zu erfüllen, einschließlich Auto, Landschaft, Porträt, Nachtszene, Nachtporträt, hohe Empfindlichkeit, Strand. Es kann nach verschiedenen Lichtund Umgebungsbedingungen ausgewählt werden.

Drücken Sie die Power-Taste, um die Kamera einzuschalten - das Symbol  $\Box$  erscheint oben links auf dem LCD.

- 1. Drücken Sie die SET-Taste, um das Menü aufzurufen.
- 2. Drücken Sie die Rechts / Links-Taste, um die Szeneneinstellungen auszuwählen.

3. Wählen Sie mit den Aufwärts- / Abwärtstasten: Auto / Landschaft / Porträt / Nachtszene / Nachtporträt / Hohe Empfindlichkeit / Strand.

4. Drücken Sie Setup zur Bestätigung und drücken Sie mode, um das Menü zu verlassen.

#### **Hinweis:**

1. Nach der Auswahl der Szene erscheint das entsprechende Landscape-Symbol auf dem LCD.

2. Sie können direkt zur Szenenoption wechseln, indem Sie die linke Taste drücken.

a. Drücken Sie die linke Taste.

b. Wählen Sie mit den Tasten Auf / Links / Rechts / Ab eine Szene aus und bestätigen Sie mit SET.

#### **Bildgröße**

Bildgröße und -qualität bestimmen die Anzahl der Fotos, die gespeichert werden können, und den für jedes Foto erforderlichen Speicher. Fotos mit höherer Qualität benötigen mehr Speicherplatz. Bildgröße und -qualität beeinflussen auch die maximale Größe, die bei voller Größe gedruckt werden kann. So legen Sie die Bildgröße fest:

1. Drücken Sie die SET-Taste, um das Menü aufzurufen.

2. Drücken Sie die rechte / linke Taste, um das Symbol  $MP$  auszuwählen.

3. Wählen Sie mit den Aufwärts- / Abwärtstasten:

5600x4200 (24M), 5616x3744 (21M), 4896x3672 (18M), 4608x3456 (16M), 4416x3312 (14M), 4000x3000 (12M), 3648x2736 (10M), 3488x2616 (9M), 3264x2448 (8M), 3648x2048 (7M HD), 2592x1944 (5M), 2048x1536 (3M), 1920x1080 (2M HD), 640x480 (VGA).

4. Drücken Sie die SET-Taste, um das Menü aufzurufen. Bestätigung.

5. Drücken Sie die MODE-Taste, um das Menü zu verlassen. Das entsprechende Symbol für die Bildgröße wird auf dem LCD-Bildschirm angezeigt.

#### **Qualität**

Die Fotoqualität kann sich auf die Anzahl der Fotos auswirken, die Sie aufnehmen können. Durch die sehr gute Qualität können Sie weniger Fotos aufnehmen, aber die Qualität der Fotos wird verbessert.

1. Drücken Sie die SET-Taste, um das Menü aufzurufen. Geben Sie das Memo ein.

2. Drücken Sie die Links / Rechts-Taste, um **Qualität** im Menü auszuwählen.

3. Wählen Sie mit den Aufwärts- / Abwärtstasten: Super Fein / Fein / Normal.

4. Drücken Sie die SET-Taste, um das Menü aufzurufen. Bestätigen Sie und drücken Sie die MODE-Taste, um zum Fotomodus zurückzukehren. Das entsprechende Symbol für die Qualität wird unten auf dem LCD-Bildschirm angezeigt.

#### **Selbstauslöser**

Sie können in diesem Modus bessere Bilder machen. Es gibt eine kurze Verzögerung, nachdem der Auslöser gedrückt wurde, während die Kamera das Foto verarbeitet. Es wird empfohlen, ein Stativ zu verwenden oder die Kamera an einem stabilen Ort zu platzieren.

1. Drücken Sie die SET-Taste, um das Menü aufzurufen.

2. Drücken Sie die rechte / linke Taste, um das Symbol  $\delta$  auszuwählen.

3. Drücken Sie die Aufwärts / Abwärts-Taste, um den Countdown auszuwählen.

4. Drücken Sie die SET-Taste, um das Menü aufzurufen. Bestätigen Sie und die MODE-Taste kehrt zum Fotomodus zurück.

**Hinweis:** Sobald Sie die Funktion "Selbstauslöser" verwenden.

#### **Anti-Shake**

Die Digitalkamera verhindert unscharfe Fotos, die durch Schütteln während der Aufnahme entstehen. Keine Notwendigkeit für ein Stativ zu stabilisieren. So stellen Sie Folgendes ein:

1. Drücken Sie die SET-Taste, um das Menü aufzurufen.

- 2. Drücken Sie die Rechts / Links-Taste, um das Anti-Shake-Symbol
- 3. Wählen Sie mit den Aufwärts- / Abwärtstasten: Ein/Aus.
- 4. Drücken Sie zur Bestätigung die SET-Taste. Dann kehrt die MODE-Taste zum Fotomodus zurück Wenn Sie

"Ein" wählen, erscheint das Symbol [77] auf dem LCD-Bildschirm. Wenn Sie "Aus" wählen, erscheint das Symbol auf dem LCD.

#### **Schuss fortsetzen**

Wenn diese Funktion eingeschaltet ist, kann nur ein Auslöser einmal gedrückt werden, und bis zu 6 Fotos können kontinuierlich aufgenommen werden (nur VGA-Bildgröße).

1. Drücken Sie die SET-Taste, um das Menü aufzurufen.

- 2. Drücken Sie die Rechts / Links-Taste, um das Symbol auszuwählen.
- 3. Wählen Sie mit den Aufwärts- / Abwärtstasten: Ein/Aus.

4. Drücken Sie die SET-Taste, um das Menü aufzurufen. Bestätigen Sie und die MODE-Taste kehrt zum Fotomodus zurück.

**Hinweis:** Wenn Sie "Fortsetzen Aufnahme" starten, wird die Bildgröße automatisch auf VGA geändert. Wenn sich die Bildgröße ändert, erscheint auf dem Bildschirm die Meldung "Fortsetzen des Aufnahmemodus". Sie werden daran erinnert, "Fortsetzen" nur zu verwenden, wenn die Bildgröße VGA ist.

#### **Weißabgleich**

Mit dieser Einstellung kann die Kamera die Farbe des Fotos basierend auf der Farbe der Lichtquelle anpassen.

- 1. Drücken Sie die SET-Taste, um das Menü aufzurufen.
- 2. Drücken Sie die Rechts / Links-Taste, um **Weißabgleich** im Menü auszuwählen.
- 3. Wählen Sie mit den Aufwärts- / Abwärtstasten: Auto / Tageslicht / bewölkt / fluoreszierend / weißglühend.
- 4. Drücken Sie die SET-Taste, um das Menü aufzurufen. Bestätigung.

**Hinweis:** Drücken Sie MODE, um zu beenden.

# **Farbeffekt**

Mit dieser Einstellung kann die Kamera die Farbe des Fotos basierend auf Ihrer Suchanfrage anpassen.

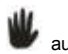

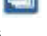

- 1. Drücken Sie die SET-Taste, um das Menü aufzurufen.
- 2. Drücken Sie die Rechts / Links-Taste, um den **Farbeffekt** im Menü auszuwählen.
- 3. Wählen Sie mit den Aufwärts- / Abwärtstasten: Halterung / sepia / monochrom / hell.
- 4. Drücken Sie die SET-Taste, um das Menü aufzurufen. Bestätigung.

**Hinweis:** Drücken Sie MODE, um zu beenden.

#### **Bildschärfe**

Mit dieser Einstellung können Sie die Schärfe des Bildes anpassen, um es mehr oder weniger avantgardistisch zu machen.

- 1. Drücken Sie die SET-Taste, um das Menü aufzurufen.
- 2. Drücken Sie die Rechts / Links-Taste, um den **Bildschärfe** im Menü auszuwählen.
- 3. Wählen Sie mit den Aufwärts- / Abwärtstasten: Weich / normal / scharf.
- 4. Drücken Sie die SET-Taste, um das Menü aufzurufen.

**Hinweis:** Drücken Sie MODE, um zu beenden.

#### **Belichtung**

Mit dieser Einstellung können Sie die Helligkeit des Bildes anpassen.

- 1. Drücken Sie die SET-Taste, um das Menü aufzurufen.
- 2. Drücken Sie die Rechts / Links-Taste, um den **Belichtung** im Menü auszuwählen.
- 3. Drücken Sie die Aufwärts / Abwärts-Taste, um den Belichtungswert auszuwählen (von +3 bis -3).

4. Drücken Sie die SET-Taste, um das Menü aufzurufen. Bestätigung. Das entsprechende Belichtungssymbol erscheint am unteren Rand des LCD-Bildschirms.

**Hinweis:** Drücken Sie MODE, um zu beenden.

#### **ISO**

Dies ist eine spezielle Funktion, die die Lichtverhältnisse mit Blitz und Stativ verbessert. Aber denken Sie daran, dass Blitz und Stative eine bessere Wahl als ISO sind. Wenn Sie die ISO-Empfindlichkeit anpassen möchten, wählen Sie einen niedrigen ISO-Wert, um Flecken auf dem Foto zu vermeiden.

- 1. Drücken Sie die SET-Taste, um das Menü aufzurufen.
- 2. Drücken Sie die Rechts / Links-Taste, um im Setup-Menü **ISO** auszuwählen.
- 3. Wählen Sie mit den Aufwärts- / Abwärtstasten: Automatisch / 100/200/400 Typ.
- 4. Drücken Sie die SET-Taste, um das Menü aufzurufen. Bestätigen Sie und drücken Sie die MODE-Taste, um zum

Fotomodus zurückzukehren. Das entsprechende Symbol für die ISO erscheint unten auf dem LCD-Bildschirm.

#### **Dosierung**

Mit dieser Einstellung können Sie den Messpunkt anpassen.

- 1. Drücken Sie die SET-Taste, um das Menü aufzurufen.
- 2. Drücken Sie die Rechts / Links-Taste, um den **Dosierung** im Menü auszuwählen.

3. Drücken Sie die Aufwärts / Abwärts-Taste, um Mitte / Mehrfach / Punkt auszuwählen.

4. Drücken Sie die SET-Taste, um das Menü aufzurufen. Bestätigung. Das entsprechende Belichtungssymbol erscheint am unteren Rand des LCD-Bildschirms.

#### **Sprache**

Es gibt mehrere Sprachen zur Auswahl.

- 1. Drücken Sie die SET-Taste, um das Menü aufzurufen.
- 2. Drücken Sie die Rechts / Links-Taste, um den **Sprache** im Menü auszuwählen.
- 3. Drücken Sie die Auf / Ab-Taste, um Ihre Sprache auszuwählen.

4. Drücken Sie die SET-Taste, um das Menü aufzurufen. Bestätigen und drücken Sie MODE, um zum Fotomodus zurückzukehren.

#### **Datum / Uhrzeit**

Damit können Sie die auf dem Foto angezeigte Systemzeit einstellen.

- 1. Drücken Sie die SET-Taste, um das Menü aufzurufen.
- 2. Drücken Sie die Rechts / Links-Taste, um den **Datum / Uhrzeit** im Menü auszuwählen.

3. Wählen Sie mit den Aufwärts- / Abwärtstasten: Drücken Sie die Aufwärts / Abwärts-Taste, um Folgendes auszuwählen: "On" - zeigt das Datum auf dem Foto an, wenn es auf Ihren Computer heruntergeladen wird. "Off" - auf dem Foto ist kein Datum angegeben.

Datumseinstellungen - Legen Sie das Systemdatum fest.

1). Drücken Sie die SET-Taste, um das Menü aufzurufen. Rufen Sie das Untermenü auf.

2). Drücken Sie die Rechts / Links-Taste, um das markierte Jahr / Monat / Tag / Stunde / Minute / Sekunde / AM auszuwählen.

3). Drücken Sie die Aufwärts / Abwärts-Taste, um das genaue Datum und die Uhrzeit einzustellen.

4). Drücken Sie die Modus-Taste, um zum Menü zurückzukehren, und drücken Sie die SET-Taste, um das Menü aufzurufen. Kehrt zum Fotomodus zurück.

#### **Leiser Modus**

Damit können Sie den Tastenton ein- / ausschalten.

1. Drücken Sie die SET-Taste, um das Menü aufzurufen.

2. Drücken Sie die Rechts / Links-Taste, um den **Leiser Modus** im Menü auszuwählen.

3. Wählen Sie mit den Aufwärts- / Abwärtstasten: Ein/Aus.

4. Drücken Sie die SET-Taste, um das Menü aufzurufen. Bestätigen Sie und drücken Sie die MODE-Taste, um zum Fotomodus zurückzukehren.

#### **Automatische Abschaltung**

Wenn die Kamera in den Standardeinstellungen 1 Minute lang inaktiv ist, wird die Kamera automatisch ausgeschaltet. So richten Sie es ein:

1. Drücken Sie die SET-Taste, um das Menü aufzurufen.

2. Drücken Sie die Rechts / Links-Taste, um im Setup-Menü **Automatische Abschaltung** auszuwählen.

3. Drücken Sie die Aufwärts / Abwärts-Taste, um 1 Minute / 3 Minuten / 5 Minuten / keine auszuwählen.

4. Drücken Sie die SET-Taste, um das Menü aufzurufen. Bestätigen Sie und drücken Sie die MODE-Taste, um zum Fotomodus zurückzukehren.

**Hinweis:** Wenn Sie Keine auswählen, wird die Kamera nicht ausgeschaltet, bis der Akku leer ist oder manuell ausgeschaltet wird.

#### **Frequenz**

1. Drücken Sie die SET-Taste, um das Menü aufzurufen.

2. Drücken Sie die Rechts / Links-Taste, um den **Frequenz** im Menü auszuwählen.

3. Wählen Sie mit den Aufwärts- / Abwärtstasten: 50Hz / 60Hz.

4. Drücken Sie die SET-Taste, um das Menü aufzurufen. Bestätigen Sie und drücken Sie die MODE-Taste, um zum Fotomodus zurückzukehren.

#### **Format**

Diese Option formatiert die Speicherkarte neu und löscht alle auf der Speicherkarte gespeicherten Dateien einschließlich der geschützten Dateien.

**Hinweis:** Bitte seien Sie vorsichtig. Nach der Formatierung werden alle Dateien auf der Speicherkarte unwiderruflich gelöscht. Übertragen Sie Bilder und Videos oder andere wichtige Dateien vor dem Formatieren auf Ihren Computer.

1. Drücken Sie die SET-Taste, um das Menü aufzurufen.

2. Drücken Sie die Rechts / Links-Taste, um den **Format** im Menü auszuwählen.

- 3. Wählen Sie mit den Aufwärts- / Abwärtstasten: Ja / Abbrechen
- 4. Drücken Sie zur Bestätigung die SET-Taste.
- 5. Wenn Sie "OK" wählen, drücken Sie die Auf / Ab-Taste, um "Ja" oder "Nein" auszuwählen.

6. Drücken Sie die SET-Taste, um zu bestätigen und "Bitte warten" auf dem LCD anzuzeigen. Dann wird die Kamera zurückkommen, um ein Foto zu machen.

Der formatierte Vorgang wurde abgeschlossen.

#### **Standardeinstellung**

Wenn die Kameraeinstellungen nicht in Ordnung sind, können Sie die Kamera auf den Standardwert zurücksetzen.

- 1. Drücken Sie die SET-Taste, um das Menü aufzurufen.
- 2. Drücken Sie die Rechts / Links-Taste, um den **Standardeinstellung** im Menü auszuwählen.
- 3. Drücken Sie die SET-Taste, um zu bestätigen und zum nächsten Menü zu gelangen.
- 4. Wählen Sie mit den Aufwärts- / Abwärtstasten: Ja / Nein
- 5. Wenn Sie "Ja" drücken. Wird verwendet, um alle auf die Standardwerte zurückzusetzen.
- 6. Drücken Sie "Nein", um zu beenden.

# **Video Mode-modus**

**Hinweis:** Die Kamera verfügt über einen begrenzten internen Speicher. Eine SD-Karte muss vor der Aufnahme eingelegt werden.

Drücken Sie die MOde-Taste, um den Videomodus aufzurufen und die Aufnahme zu starten. Ein Symbol

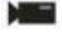

erscheint oben links auf dem LCD und der rote Punkt auf dem LCD blinkt. Drücken Sie den Auslöser, um die Aufnahme zu stoppen. Die ungefähre Ruhezeit und die ungefähre Ruhezeit werden oben rechts auf dem LCD-Bildschirm angezeigt.

- 1. Sie können diese AVI-Datei im Wiedergabemodus oder einem anderen Medienplayer abspielen.
- 2. Die Skala kann während der Aufnahme eingestellt werden.

#### **Hinweis:**

1. Die Datei wird im AVI-Format gespeichert.

2. Wenn der interne Speicher der Kamera voll ist, wenn Sie versuchen, mehr Videos aufzunehmen, wird die Meldung "Karte voll" auf dem LCD angezeigt. Übertragen Sie Bilder und Videos von Ihrer Speicherkarte auf Ihren PC oder löschen Sie sie, um mehr Speicherplatz freizugeben. Alternativ können Sie eine weitere SD-Speicherkarte einsetzen, um den Speicher zu erweitern und längere Videos aufzuzeichnen.

Im Videomodus gibt es viele Einstellmenüs, die dem Fotomodus entsprechen. Nicht hier vorgestellt.

#### **Bildgröße**

So legen Sie die Bildgröße fest:

1. Drücken Sie die SET-Taste, um das Menü aufzurufen.

2. Drücken Sie die rechte / linke Taste, um das Symbol MP auszuwählen.

3. Wählen Sie mit den Aufwärts- / Abwärtstasten: HD 1280X720P ,VGA 640X480,QVGA 320X240.

4. Drücken Sie die SET-Taste, um das Menü aufzurufen.

5. Drücken Sie die MODE-Taste, um das Menü zu verlassen. Das entsprechende Symbol für die Bildgröße wird auf dem LCD-Bildschirm angezeigt.

# **Playback-modus**

Drücken Sie die MODE-Taste, um in den Wiedergabemodus zu gelangen. Wenn JPG oder AVI in der oberen linken Ecke des LCD-Bildschirms angezeigt wird, befindet sich die Kamera im Wiedergabemodus. Jetzt können Sie Fotos und Videos auf Ihrer Kamera abspielen. Im Wiedergabemodus können Sie Fotos löschen, drehen, zuschneiden, schützen, drucken oder Diashows sowie Videos schützen oder löschen. Sie können Fotos auch direkt über den Drucker von der Kamera aus drucken.

#### **Hinweis:**

1. Wenn sich kein Foto / Video in der Kamera befindet, wird die Meldung "Keine Datei existiert" auf dem LCD angezeigt. Drücken Sie MODE, um zum Fotomodus zurückzukehren.

2. Kehren Sie zum Fotomodus zurück und drücken Sie die SET-Taste, um die Einstellungen des aufgezeichneten Videos zu ändern, z. B. Videogröße (in den Einstellungen), Weißabgleich und andere.

#### **Vorschaubild-Wiedergabe**

Wenn sich die Kamera im Wiedergabemodus befindet, drücken Sie die Taste W / Zoom out, um die Miniaturbildwiedergabe aufzurufen.

Wählen Sie ein JPG-Foto und drücken Sie die SET-Taste oder zeigen Sie das Foto im Vollbildmodus an.

Im Vollbildmodus können Sie die Taste T / Einzoomen zum Vergrößern drücken, W / Zoomen zum Verkleinern.

1. Drücken Sie die Taste W / Zoom out, um die Miniaturbildwiedergabe aufzurufen

2. Drücken Sie auf Nach oben / Nach unten / Nach links / Nach rechts, um das Foto auszuwählen, das Sie in der Vorschau anzeigen möchten.

- 3. Drücken Sie die SET-Taste, um das ausgewählte Bild auszuwählen.
- 4. Drücken Sie die T / Zoom in-Taste, um zu vergrößern.
- 5. Drücken Sie die Aufwärts / Abwärts / Links / Rechts-Taste, um die Details des Fotos deutlicher anzuzeigen.
- 6. Drücken Sie SET, um das Menü zu verlassen.

#### **Bearbeiten Sie statische Fotos**

Wenn sich die Kamera im Wiedergabemodus befindet, drücken Sie die Links- / Rechtstaste, um ein Standbild (das Symbol, das JPG auf dem LCD anzeigt) auszuwählen. Sie können es drehen, schützen, löschen, zuschneiden oder drucken.

#### **Löschen**

Entfernen Sie unerwünschte Fotos und Videos jederzeit, um mehr Speicherplatz freizugeben. Sie können ein Bild oder einen Videoclip gleichzeitig löschen oder sofort ungeschützte Fotos und Videos löschen, die derzeit auf Ihrer Speicherkarte gespeichert sind.

- 1. Drücken Sie im Wiedergabemodus die SET-Taste.
- 2. Drücken Sie die Rechts / Links-Taste, um das **Löschen**-Menü auszuwählen.
- 3. Wählen Sie mit den Aufwärts- / Abwärtstasten: Löschen Sie dieses Foto / löschen Sie alle Bilder / Abbrechen.
- 4. Drücken Sie zur Bestätigung die SET-Taste.
- 5. Drücken Sie die Aufwärts / Abwärts-Taste, um "Ja" oder "Nein" auszuwählen.
- 6. Drücken Sie zur Bestätigung die SET-Taste.

**Hinweis:** Im Wiedergabemodus können Sie ein Foto wie folgt schnell löschen:

- 1. Wählen Sie das Foto, das Sie löschen möchten.
- 2. Drücken Sie die Rechts / Löschtaste
- 3. Drücken Sie die Aufwärts / Abwärts-Taste, um "Ja" oder "Nein" auszuwählen.
- 4. Drücken Sie zur Bestätigung die SET-Taste.

#### **Drehen**

- 1. Drücken Sie im Wiedergabemodus die SET-Taste.
- 2. Drücken Sie die Rechts / Links-Taste, um das **Drehen**-Menü auszuwählen.
- 3. Wählen Sie mit den Aufwärts- / Abwärtstasten: 90 °/ 180 °/ 270 °/ abbrechen
- 4. Drücken Sie die SET-Taste oder bestätigen Sie.

**Hinweis:** 1. Nach der Bestätigung durch Drücken der SET-Taste wird die Meldung "Save" auf dem LCD angezeigt.

2. Drücken Sie MODE, um den Vorgang zu beenden.

#### **Bild zuschneiden**

Beschneiden Sie das Foto, um nur einen Teil des Bilds anzuzeigen, oder markieren Sie einen Fokus und speichern Sie den zugeschnittenen Teil als neues Foto.

1. Drücken Sie im Wiedergabemodus die SET-Taste.

2. Drücken Sie die Rechts / Links-Taste, um das Symbol auszuwählen.

3. Wählen Sie mit den Aufwärts- / Abwärtstasten: Crop / Abbrechen.

- 4. Drücken Sie die SET-Taste, um das Untermenü zu öffnen.
- 5. Wählen Sie mit den Tasten Auf / Ab / Links / Rechts den Bereich aus, den Sie zuschneiden möchten.
- 6. Drücken Sie die W / T-Taste, um den Bereich Ihrer Wahl zu erweitern oder zu verkleinern.
- 7. Drücken Sie den Auslöser, um zu bestätigen und zu speichern.
- 8. Drücken Sie die SET-Taste, um zum Menü zurückzukehren.

#### **Schutz**

Sie können Ihre Fotos / Videos vor versehentlichem Löschen schützen.

1. Drücken Sie im Wiedergabemodus die SET-Taste.

2. Drücken Sie die Rechts / Links-Taste, um das **Schutz**-Menü auszuwählen.

3. Wählen Sie mit den Aufwärts- / Abwärtstasten: Dieses Foto sperren / Dieses Foto entsperren / Alle Bilder sperren / Alle Bilder entsperren.

4. Drücken Sie die SET-Taste oder bestätigen Sie. Wenn Sie "Sperren" wählen, erscheint das Sperrsymbol auf dem LCD. Wählen Sie "Entsperren" und drücken Sie die SET-Taste, um die aktuelle Datei zu entsperren.

**Hinweis:** Drücken Sie MODE, um den Vorgang zu beenden.

#### **Drucken**

Sie können Fotos mit Ihrem Drucker drucken. So drucken Sie Ihre Fotos:

1. Wählen Sie das Foto aus, das Sie drucken möchten.

2. Drücken Sie die SET-Taste.

3. Drücken Sie die Rechts / Links-Taste, um das **Drucken**-Menü auszuwählen.

4. Wählen Sie mit den Aufwärts- / Abwärtstasten: Drucken Sie dieses Foto / abbrechen.

5. Drücken Sie die SET-Taste oder geben Sie die Druckoption ein und die Meldung "Schließen Sie die Kamera an den Pictbridge-Drucker an" erscheint auf dem Bildschirm.

6. Schließen Sie die Kamera zum Drucken über ein USB-Kabel an einen kompatiblen Drucker an.

#### **Diashow**

Sie können Fotos mit einer Diashow wiedergeben

- 1. Drücken Sie die SET-Taste.
- 2. Drücken Sie die Aufwärts / Abwärts Taste, um Folgendes auszuwählen: 3 Sekunden/ 5 Sekunden/ 10 Sekunden.
- 3. Drücken Sie die Taste "Auf", um das Foto zu bestätigen und abzuspielen.

#### **Wiedergabe AVI-Datei**

Wählen Sie die AVI-Datei zum Abspielen.

Drücken Sie den Auslöser, um die Datei abzuspielen, drücken Sie den Auslöser zum Pausieren, drücken Sie erneut, um die Wiedergabe fortzusetzen.

**Hinweis:** Informationen zum Schützen und Löschen von Videos finden Sie **unter Bearbeiten von Standbildern.**

# **Laden Sie Fotos auf Ihren herunter PC**

Zuerst verbinden Sie bitte Ihre Kamera korrekt mit dem Computer über das USB-Kabel (USB-Kabel, das Daten lesen kann), dann schalten Sie Ihre Digitalkamera ein:

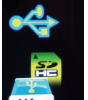

Das Bild wird auf dem LCD-Bildschirm der Kamera angezeigt. Ein Fenster (Wechseldatenträger) erscheint auf Ihrem PC:

HINWEIS: Sie können die Fotos jetzt auf zwei Arten auf Ihren Computer kopieren:

1. Laden Sie Fotos direkt von den Fenstern herunter

Wählen Sie "Bilder in einen Ordner auf meinem Computer kopieren" auf dem Wechseldatenträger (H :). Nachdem Sie auf "OK" geklickt haben, werden einige Fenster auf dem Bildschirm angezeigt, damit Sie das Kopieren Schritt für Schritt durchführen können. Sie müssen nur die Standardeinstellungen auswählen, um die Übertragung abzuschließen.

Oder du kannst:

1. Klicken Sie auf dem Desktop auf das Symbol Arbeitsplatz.

2. Ihre Speicherkarte wird als Wechseldatenträger angezeigt.

3. Klicken Sie auf das Wechselmediengerät, um die Bilder anzuzeigen. Die Bilder werden im Unterordner DCIM gespeichert.

4. Sie können die Bilder jetzt kopieren und in ein beliebiges Verzeichnis einfügen.

# Bild-Sensor CMOS Sensor Bildauflösung (24M) 5600x4200, (21M) 5616x3744, (18M) 4896x3672, (16M) 4608x3456, (14M) 4416x3312, (12M) 4000x3000, (10M) 3648x2736, (9M) 3488x2616, (8M) 3264x2448, (7M HD) 3648x2048, (5M) 2592x1944, (3M) 2048x1536, (2M HD) 1920x1080, (VGA) 640X480 Video Auflösung 1280x720 HD, 640x480 VGA, 320x240 QVGA LCD Bildschirm 2.4" TFT LCD Externer Speicher | SD -Karte (Bis zu 64GB) Digitaler Zoom 8X Digital Zoom Exposition EV-3---EV+3 Weißabgleich Automatisch / Tag / Bewölkt / Fluoreszierend / Wolfram <sup>S</sup>zen<sup>e</sup> <sup>A</sup>ut<sup>o</sup> / Landschaft / Porträ<sup>t</sup> / Nacht / Nacht Porträ<sup>t</sup> / <sup>H</sup>ohe Empfindlichkeit / Strand ISO Auto/100/200/400 Selbstauslöser Off/2s/5s/10s

# **Anhang A: Technische Spezifikationen**

Datei Format J.JPFG / AVI

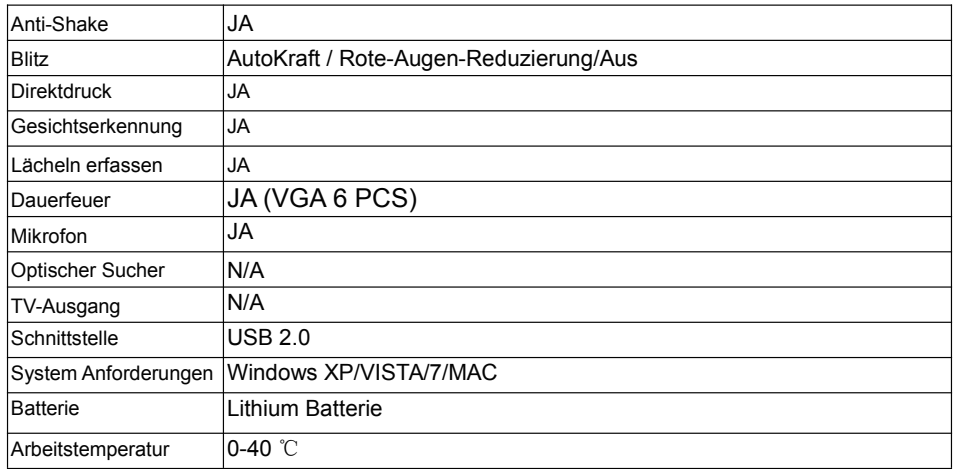

Der eingebaute Speicher kann nur Fotos zum Testen speichern (nur 3MP). Bilder werden nicht gespeichert, wenn die Kamera fast leer ist oder der Akku entfernt wurde. Bitte legen Sie vor der Verwendung eine SD-Speicherkarte ein. Bitte beachten Sie die Anweisungen zur korrekten Installation unten.

# **Anhang B: F & A**

F: Ich habe ein Foto gemacht, aber mein Computer erkennt meine Kamera nicht. Was soll ich tun? A: Stellen Sie zuerst sicher, dass Sie ein Foto machen. Drücken Sie die Shutter / SET-Taste ein paar Mal, um einige Beispielfotos zu machen, und laden Sie sie dann auf Ihren Computer herunter. Es wird auch empfohlen, dass Sie eine SD-Karte in Ihre Kamera einlegen. Die Mindestanforderungen sind Pentium Prozessor 300 MHz, AMD Athlon 300 MHz, Celeron 400 MHz oder höher, mindestens 128 MB RAM. Bitte bestätigen Sie, dass der alte AMD K6 richtig funktioniert. Weitere Informationen zu Ihrem Computer finden Sie unter Computereigenschaften.

F: Wie kann ich sicherstellen, dass ich wichtige Fotos nicht verpasse?

A: Normalerweise verwenden Sie die Kamera, es wird empfohlen, 32 GB bis 4 GB zu verwenden. (Speicherkartengeschwindigkeit: Stufe 4 oben) SD-Speicherkarte. Alle Ihre Fotos werden auf dieser Speicherkarte gespeichert. Es wird dringend empfohlen, dass Sie häufig Fotos von dieser Karte herunterladen, um mehr Speicherplatz freizugeben. Dies sind auch Backup-Daten, wenn Sie die Speicherkarte verlieren oder beschädigen. Die Testfotos werden im begrenzten RAM der SD-Speicherkarte gespeichert. Das Speichern von Fotos erfordert einen konstanten Strom. Wenn Ihre Kamera niedrig oder niedrig ist, gehen alle Testfotos verloren. Wir empfehlen dringend, dass Sie Fotos auf Ihren PC herunterladen, um Datenverlust zu vermeiden.

F: Wenn ich das MAC-System verwende, funktioniert das Gerät richtig?

A: Das Gerät kann auch als Wechseldatenträger unter Mac OSX (10.5.x oder höher) verwendet werden.

1-year limited warranty / garantie limitée un an / 1 Jahr eingeschränkte Garantie / garantía limitada de 1 año / garanzia limitada di 1 anno / garantia limitada de 1 ano / roczna ograniczona gwarancia / 1 év korlátozott garancia / omezená **záruka 1 rok / 1 jaar beperkte garan�e / 1 год ограниченной гарантии**

**Made in China**

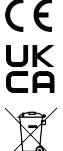

#### **No�ce of compliance for the European Union:**

products bearing the CE mark comply with the applicable European directives and associated harmonised European standards.

#### **Disposal of waste equipment by users in the European Union:**

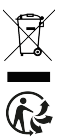

this symbol means that according to local laws and regulations, itis prohibited to dispose of this product with household waste. Instead, it is your responsibility to protect the environment and human health by handing over your used device to a designated collection point for the recycling of waste electrical and electronic equipment. For more information about where you can drop off your waste equipment for recycling, please contact your local city office, your household waste disposal service or the shop where you purchased the product.

After sales service / service après vente / Kundendienst / servicio postventa / servico pós venda / servizio post vendita / servico pós venda / serwis posprzedażowy / poprodejní servis / értékesítés utáni szolgáltatás / dienst na verkoop / **послепродажное обслуживание:**

@ : a�ersaleservice@gtcompany.fr

+ 33 (0) 1.85.49.10.26

#### **Product manufactured for and distributed by:**

GT COMPANY - 5 rue de la Galmy - 77700 Chessy - France - +33 (0) 1.61.10.09.25 - www.gtcompany.fr GT COMPANY UK LTD - 11 Old Jewry - EC2R 8DU London - United Kingdom

AgfaPhoto is used under license of Agfa-Gevaert NV. For this product a sublicense has been granted by AgfaPhoto Holding GmbH (www.agfaphoto.com). Neither Agfa-Gevaert NV nor AgfaPhoto Holding GmbH manufacture this product or provide any product warranty or support. For service, support and warranty information, Contact the distributor or manufacturer.

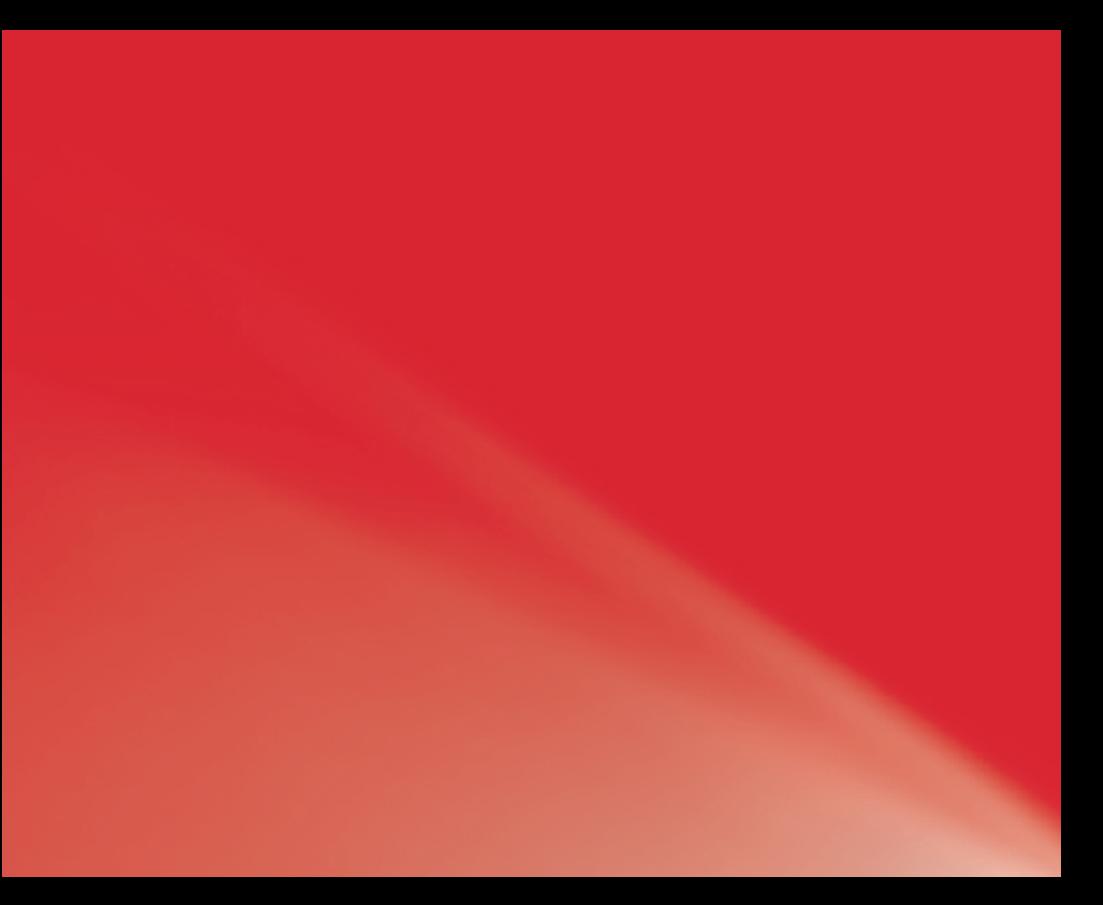